# *i*CR3600SF USER MANUAL

6

iCR 360055

(CR 36005

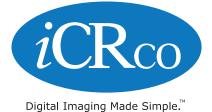

# Forward

# Proprietary Notice and Disclaimer

The information herein disclosed is the property of iCRco., Inc. Information in this document is subject to change without notice and does not represent a commitment by iCRco to incorporate changes or improvements in units previously sold or shipped.

No part of this document may be reproduced or transmitted in any form, electronic or mechanical, including photocopying and recording, for any purpose other than the purchaser's own use without the express written permission of *i*CRco.

# Copyright

Copyright © *i*CRco Inc. 2003, 2004, 2005, 2006, 2007, 2008, 2009 All rights reserved.

## Trademarks

*i*CR 2600 ®, *i*CR 1000 ®, *i*CR 1000 Dual ®, *i*CR 2600 ®, *i*CR 2600 Dual ®, *i*CR 2600SF ®, *i*CR Vet ®, *i*CR CR Vet Dual ®, *i*CR Mobile ®, *i*CR 1-D ®, *i*CR Chiro ®, *i*CR Chiro Dual ®, *i*CR 3600 ®, *i*CR 3600 SF ®, *i*CR VERTX ®, *i*DR ®, www.icrcompany.com and QPC XS-CAN32 are the trademarks of *i*CRco. All other trademarks are the property of their respective owners, and are hereby acknowledged.

## Terms

Any one of the following *i*CR products will be referred to as the "CR unit" throughout this document: *i*CR 1000®, *i*CR 1000 Dual®, *i*CR 2600®, *i*CR 2600 Dual®, *i*CR 2600SF®, *i*CR 3600®, *i*CR Vet®, *i*CR Vet Dual®, *i*CR Mobile®, *i*CR 1-D®, *i*CR Chiro®, *i*CR Chiro Dual® *i*CR VERTX® Any one of the following *i*CR products will be referred to as "*i*CR dual unit" throughout this document: *i*CR 1000 Dual®, *i*CR 2600 Dual®, *i*CR Vet Dual®, *i*CR 4000 Dual®, *i*CR 2600 Dual®, *i*CR Vet Dual®, *i*CR 4000 Dual®, *i*CR 4000 Dual®, *i*CR 400

## **Contact Information**

| iCRco., Inc. |                                                         |
|--------------|---------------------------------------------------------|
| Address:     | 2580 West 237 <sup>th</sup> Street, Torrance, CA, 90505 |
| Phone:       | 310.921.9559                                            |
| Fax:         | 310.542.7236                                            |
| Email:       | info@icrcompany.com                                     |
| Web:         | http://www.icrcompany.com                               |

## **CR** Information

Please Enter the details of the CR system here:

| CR Model:       |  |
|-----------------|--|
| Serial Number:  |  |
| Date Purchased: |  |
|                 |  |

Interface Type: USB 2.0

# Contents

| Fo | rwar                |                                                |
|----|---------------------|------------------------------------------------|
|    | Con                 | tact Information                               |
| 1  | <b>Intro</b><br>1.1 | oduction     5       Overview     5            |
|    | 1.2                 | Safety Information                             |
|    | 1.3                 | FCC Notification                               |
|    | 1.4                 | Warranty Information    7                      |
| 2  | Pre-                | Installation 11                                |
|    | 2.1                 | Voltage Requirements 11                        |
|    | 2.2                 | Environmental                                  |
|    | 2.3                 | System Specifications                          |
|    | 2.4                 | Connectivity and Power Supply                  |
|    | 2.5                 | Physical requirements                          |
| 3  | Soft                | ware Installation 13                           |
|    | 3.1                 | USB Driver Installation                        |
|    | 3.2                 | Installing QPC XSCAN32 13                      |
| 4  | Hare                | dware Installation 17                          |
|    | 4.1                 | Installing Power Cable                         |
|    | 4.2                 | Power Switch Location                          |
|    | 4.3                 | Power and Scan Lights                          |
|    | 4.4                 | USB 2.0 Cable Installation                     |
|    | 4.5                 | Computer Mounting Bracket 18                   |
|    | 4.6                 | Wall Mounting Plates    19                     |
| 5  | Syst                | em Operation 20                                |
|    | 5.1                 | Power-Up                                       |
|    | 5.2                 | Cassette Handling & Loading                    |
|    | 5.3                 | Acquiring an Image                             |
| 6  | QPC                 | 27 27 27 27 27 27                              |
|    | 6.1                 | Creating/Editing Patients                      |
|    | 6.2                 | Scan Interface                                 |
|    | 6.3                 | Mammography Configuration                      |
|    | 6.4                 | Default Mouse Functions for Image Manipulation |
|    | 6.5                 | Image Processing Dialog Box                    |
|    |                     |                                                |

| 6.6  | Annotations                            | 37 |
|------|----------------------------------------|----|
| 6.7  |                                        | 45 |
| 6.8  | Associating a Barcode with a Study     | 47 |
| 6.9  | Finding Barcodes and Scanning Images   | 48 |
| 6.10 | Archiving QPC XSCAN32 Database         | 49 |
| 6.11 |                                        | 50 |
| 6.12 |                                        | 51 |
| 6.13 |                                        | 52 |
|      |                                        | 54 |
| 6.15 | Long Bone & Scoli Stitching Software   | 55 |
| 6.16 | Setting Up DICOM Send                  | 57 |
|      |                                        | 57 |
|      |                                        | 58 |
| 6.19 | Advanced DICOM Printer                 | 50 |
| 6.20 | Printing to a Windows Printer          | 66 |
| 6.21 | Troubleshooting Windows to DICOM Print | 67 |
| 6.22 | DICOM Store and Forward Utility        | 58 |
|      |                                        | 59 |
|      | -                                      | 70 |
|      |                                        |    |

# 1. Introduction

## 1.1 Overview

The CR unit is an ultra high resolution Computed Radiography device. It is designed to scan cassettes containing phosphor screens (CR plates) using patented technology. CR plates are transported past a scanning head without bending or using rollers. This flat scan path results in ultra high resolution images with high fidelity across the entire image. High resolution is achieved from the CR plates by coupling the flat scan path with a high energy laser.

The CR unit collects 16 Bit data that is converted to a DICOM 3.0 image and can be stored, viewed, manipulated, and sent to any other storage device, printer, or viewing station through DICOM. This document contains a basic technical overview of the CR unit including the optical systems, electronic components, and driving software subsystems. A general description of the systems functionality and user interfaces will be described. Unpacking of the hardware is covered, as is software installation, and troubleshooting are also included. This document is intended for users or service people who need to understand the basic underlying principles of operation for the CR unit.

# 1.2 Safety Information

Be sure to read and understand the installation and operating instructions before applying power to the CR unit.

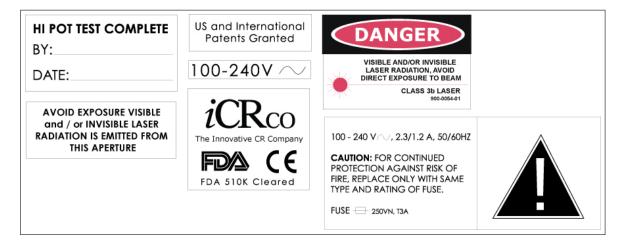

## 1.2.1 Conventions

DANGER: A DANGER indicates that personal injury may occur if the Service person

©2007-2009 Confidential and Proprietary Property of *i*CRco, Inc. 5 of 71

does not perform the procedure correctly.

WARNING: A WARNING indicates that a user must be constantly aware of something that may prove hazardous.

CAUTION: A CAUTION indicates that damage to the product or user may occur if the user does not perform the procedure correctly.

**Note**: A NOTE indicates important information that helps you make better use of your CR and Software.

Notice: A NOTICE indicates either potential damage to hardware or loss of data and tells you how to avoid the problem.

#### 1.2.2 Laser Safety

CAUTION: This equipment employs a laser. Laser radiation may be present if the CR system is operated without the covers. Avoid the laser beam. Direct exposure to laser light must be avoided.

The CR unit incorporates a Red  $\geq$  80mw high-power solid-state laser diode. The CR covers protect the service person from direct exposure to laser light. These covers will protect a user/service person only if they are properly installed. Covers must be removed and replaced by properly trained service personnel. Contact *i*CRco if there are any issues with the covers being damaged and/or replacement covers are needed.

#### 1.2.3 Electrical Hazards

The equipment must be serviced by properly trained technicians certified by *i*CRco, Inc. Do not connect the CR unit with a damaged or sub-standard power cable. Do not use an extension cord with this device. The CR unit should be properly grounded and power connections inspected to ensure safe operation. Use at least a 1300VA (780W) uninterruptible power supply (UPS) with this device, as it is sensitive to variations in power.

WARNING: This equipment is operated with hazardous voltages which can shock, burn, or cause death.

Notice: The CR unit must be connected to a uninterruptible power supply (UPS). Failure to use a (UPS) will void the warranty.

# 1.3 FCC Notification

This equipment generates, uses, and can radiate radio frequency energy, and if not installed properly, can cause interference with radio communications.

# 1.4 Warranty Information

*i*CRco, Inc. ("*i*CRco") values your business and always endeavors to provide high quality products and services. All *i*CRco products are provided with an initial warranty so you are covered from the date you purchase them. This limited warranty solely applies to new products manufactured by or for *i*CRco and originally purchased from *i*CRco or an authorized dealer of *i*CRco products for your own use. In addition, an extended warranty is available for most new and recently purchased *i*CRco products for an additional charge.

#### 1.4.1 Hardware Limited Warranty

*i*CRco warrants its hardware products to be free of defects in materials and workmanship for a period of one (1) year from the date of original shipment from *i*CRco subject to the limitations set forth herein. *i*CRco phosphor plates sold with and for use in *i*CRco cassettes are warranted to be free of defects in materials and workmanship for a period of (3) years from the date of original shipment subject to limitations set forth herein. If a product proves to be defective in material or workmanship during the warranty period, *i*CRco will, at its sole option, repair or replace the product with a similar product. Repaired and replacement products may be or include refurbished or remanufactured parts. Any replacement item assumes the remaining warranty period of the original product. *i*CRco provides no warranty for any third party hardware or software included with any product or later acquired.

## 1.4.2 Software Limited Warranty/Support

*i*CRco warrants that its QPC XSCAN32 software originally provided with any product will substantially conform to *i*CRco's specifications and that the media, not including hard drives, on which the software is furnished will be free from defects in materials and workmanship under normal use for a period of one (1) year from the date of original shipment from *i*CRco. *i*CRco's sole obligation under this warranty is limited to making reasonable efforts to ensure such conformity and to supply the consumer with a corrected version of the software as soon as it is practical after the consumer has notified *i*CRco of any non conformity. *i*CRco does not warrant that the operation of any software will be uninterrupted, glitch or error free or that functions contained in the software will operate in the combinations which may be selected for use by the user or meet the user's requirements. This limited software warranty will be void if the software is modified without the written approval of *i*CRco or is used outside of the recommended parameters

©2007-2009 Confidential and Proprietary Property of *i*CRco, Inc.

or equipment. *i*CRco does not provide any warranty or support for any other software.

*i*CRco agrees to provide one (1) year of telephonic and/or e-mail based support for QPC XSCAN32 software originally provided with any new *i*CRco product from the date of original shipment from *i*CRco. All software support shall be limited to making reasonable efforts to resolve *i*CRco software issues and shall be limited to *i*CRco's regular business hours. In addition, *i*CRco will provide revisions and upgrades to its software upon request (when available) during the first year after the software was originally shipped from the *i*CRco factory. The initial support period will include support via remote login software (GoToMeeting), only if the customer has access to the Internet from that PC and only if the customer agrees *i*CRco shall have no liability in connection with its support efforts. Remote login software allows *i*CRco technical support. Please note that this warranty, including software support, does not include computer hardware, third party software or operating system or network issues, which are outside the control of *i*CRco.

### 1.4.3 Warranty Product Technical Requirements

*i*CRco requires that all CR, Scanner and/or products requiring PCs be fitted and installed with an uninterruptible power supply ("UPS"). *i*CRco recommends the APC BR1300LCD model UPS or equivalent. For warranty evaluation and service, *i*CRco requires the customer to provide a network drop (DSL or Dial up) or the minimum of a phone line accessible by an extension cord to the product enabling *i*CRco technicians to perform remote diagnostics on installed equipment. In addition, each *i*CRco product must be installed, maintained and operated in accordance with the respective product manual. Failure to comply with these requirements will result in a voided warranty claim.

## 1.4.4 Requesting Warranty Service

For information on obtaining warranty service, call *i*CRco's customer support at (310) 921-9559. In order to evaluate a warranty service request, *i*CRco requires the following information: the *i*CRco serial number of the product, a detailed description of the problem, customer name and contact information; product location and operating conditions; a copy of the purchase documents, and sufficient information and authorization, including a liability release as to any loss of data (that should always be backed up), software or network injury, or downtime, allowing *i*CRco technicians remote access to the product. Product may not be returned to *i*CRco. Prior to providing an RMA, *i*CRco may require remote access to the product. If *i*CRco determines that the product may be defective, is under warranty and necessitates a return to *i*CRco for service, an RMA number and instructions for return of the product will be given. *i*CRco is not responsible for any

©2007-2009 Confidential and Proprietary Property of *i*CRco, Inc. unauthorized returned product, i.e. one for which an RMA number has not been issued by *i*CRco.

Warranty service requires all authorized returns be shipped to the *i*CRco factory prepaid and insured. All such authorized returns are the customer's responsibility. For products sold and located within the United States, *i*CRco will pay for return shipping.

Products being returned are only to be shipped in *i*CRco approved shipping containers. The original box and packaging materials are approved and should be kept for moving and/or shipping the product. Original and approved packaging my also be purchased from *i*CRco. *i*CRco shall have no liability nor responsibility for warranty service to any product that is not shipped in an *i*CRco approved shipping container or that is damaged from incorrect packaging or damaged during shipping.

### 1.4.5 Additional Warranty Limitations and Extent of Warranty

This warranty does not apply if the product has been damaged by accident, misuse or abuse. In addition, warranty service does not include the repair of failures or defects caused by: unauthorized attachments to any *i*CRco product, unsuitable physical or operating environment, maintenance or repair by anyone other than *i*CRco or the *i*CRco authorized dealer that sold the product, operation of a product beyond its duty cycle, use of the product outside of its specifications, the use of supplies, parts, materials, software, or interfaces not furnished, authorized or recommended by *i*CRco. If the product, including any software has been opened, tampered with, modified or altered in any way without written authorization by *i*CRco, the warranty will also no longer apply.

This warranty applies only to products manufactured by, or for, *i*CRco, and that can be identified by an "*i*CRco" serial number as originally affixed to the product. Any modification to the *i*CRco serial number tag or its attachment to the product shall immediately void this warranty.

This warranty is non-transferable and subsequent owners must contact *i*CRco to establish if the equipment is eligible for an extended warranty.

THERE ARE NO WARRANTIES, EXPRESS OR IMPLIED, WITH RESPECT TO ANY *i*CRco PRODUCT OTHER THAN AS SPECIFICALLY SET FORTH HEREIN, AND *i*CRco SPECIFICALLY DISCLAIMS ANY IMPLIED WARRANTIES OR CONDITIONS OF MERCHANT ABILITY, FITNESS FOR A PARTICULAR PURPOSE, AND SAT-ISFACTORY QUALITY. ANY WARRANTIES THAT MAY NOT BE DISCLAIMED UNDER APPLICABLE LAW ARE LIMITED IN DURATION TO THE INITIAL WAR-RANTY PERIOD AND NO WARRANTIES, EXPRESS OR IMPLIED, WILL APPLY AFTER THIS PERIOD. ALL INFORMATION, SPECIFICATIONS, PRICES, AND SER-

#### VICES ARE SUBJECT TO CHANGE AT ANY TIME WITHOUT NOTICE.

#### 1.4.6 Limitation of Remedies and Liability/Exclusion of Damages

The exclusive remedy for any defective product is limited to the repair or replacement of the defective product. *i*CRco shall have a reasonable time after determining that a defective product exists to repair or replace a defective product. *i*CRco's entire liability for any product is limited to the actual purchase price for the product. This limitation applies even if *i*CRco cannot or does not repair or replace any defective product and your exclusive remedy fails of its essential purpose.

IN NO EVENT WILL *i*CRco BE LIABLE FOR ANY GENERAL, SPECIAL, CONSEQUEN-TIAL OR INCIDENTAL DAMAGES, including but not limited to, damages related to the loss of use, loss of recorded product, the installation of replacement product, or any inspection, testing, or redesign caused by any defect or by the repair or replacement of any product arising from a defect in any product. This exclusion of damages applies even if the customer advises *i*CRco or an *i*CRco dealer of the possibility of such damages. *This limitation of remedies also applies to claims against any suppliers or dealers of i*CRco. *i*CRco *and its suppliers' and dealers' limitations of remedies are not cumulative. Such suppliers and dealers are intended beneficiaries of this limitation. i*CRco *is not liable for any claim by or against the customer arising from a third party claim.* 

# 2. Pre-Installation

## 2.1 Voltage Requirements

The CR unit incorporates an international switching power supply. *i*CRco employs CE certified medical grade universal power supplies to allow the unit to work between 90 to 253V AC 50/60Hz. In order to run the unit with different power types, apply voltage to the power input module at the end of the CR unit. For international units, a local power cord must be used that can handle the power requirements of the unit. A 13A/125V power cord is sufficient.

## 2.2 Environmental

The CR unit should not be placed in a room with a film processor present. This will void the warranty. The humidity and temperature limits are 20 to 80% non-condensing, and 50 to 95°F (10 to 35°C) operating, respectively. The room should have good ventilation. Another factor to consider prior to installing the CR unit is dust and particulates in the environment. The CR unit is designed to be resistant to dust and particulates that may be present at the installation site.

## 2.3 System Specifications

| Power Requi                                              | rements                                                     |          | Scan Rate                                                             |
|----------------------------------------------------------|-------------------------------------------------------------|----------|-----------------------------------------------------------------------|
| Domestic<br>International                                | 100 to 120V, 50/60Hz,<br>220 to 240V, 50/60Hz,              |          | Scan Rate 60 lines/second                                             |
| Temperature<br>50 to 95°F (10<br>0 to 150°F (-18         | to 35°C) - operating                                        | ing      | Grey Scale Resolution<br>16 bits (65,535 shades of gray)<br>Interface |
| Humidity                                                 |                                                             |          | USB 2.0                                                               |
| 20 to 80% non-c                                          | condensing                                                  |          | Dimensions                                                            |
| Pixels per Lir                                           | ne Resolution                                               |          | <i>i</i> CR 3600 SF 10W x 18H x $34\frac{1}{2}$ L inches              |
| · U                                                      | olution) over 356mm (14<br>formal Resolution) over<br>nes). |          | Vibration/Acceleration<br>3-4G Max (in shipping)                      |
| ©2007-2009<br>Confidential an<br>Property of <i>i</i> CR |                                                             | 11 of 71 | Document # 3600SF-01A Rev A<br>May 22, 2009                           |

#### Altitude

Weight

0 to 9,500 ft. - operating

*i*CR 3600 SF 70 lbs

## 2.4 Connectivity and Power Supply

The room needs to have wall power and **should not be used with an extension cord**. Please use at least a 1300VA (780W) UPS between the wall power and the CR unit. It is also required to have a network connection for fast technical support. Alternatively, the user must have a phone/fax line that can be connected to the PC in order to comply with iCRco warranty terms.

## 2.5 Physical requirements

The CR unit requires a stable operating environment. It is important the system is placed on a table, stand or wall mount that provides adequate support.

# 3. Software Installation

## 3.1 USB Driver Installation

Installation of USB drivers are automatic with the installation of the *i*CRco software (i.e., QPC XSCAN32).

# 3.2 Installing QPC XSCAN32

QPC XSCAN32 software comes bundled with the CR unit. This software package will allow the user to interface with the CR unit.

**Note**: If you have QPC XSCAN32 already installed on your computer and it is running while you are trying to install the new version, an error will appear in the install process. Please close QPC XSCAN32 and reinstall the new version.

- 1. Insert the media containing the QPC XSCAN32 installer into the computer. Navigate to the *QPC XSCAN32* folder.
- 2. Launch the QPC XSCAN32 installer by double clicking **Setup.exe**.
- 3. Click **Next** at the welcome screen.

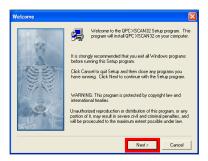

4. Click Yes to agree to the Software License Agreement.

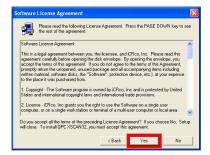

©2007-2009 Confidential and Proprietary Property of *i*CRco, Inc. 13 of 71

5. Make sure both *QPC XSCAN32 Software* and *Software Key Driver* boxes are checked, then click **Next**.

|                                       | Select the components you want to install, clear the<br>you do not want to install. | e components |
|---------------------------------------|-------------------------------------------------------------------------------------|--------------|
| 2,8                                   | Components                                                                          |              |
| A A A A A A A A A A A A A A A A A A A | QPC XSCAN32 Software                                                                | 93600 K      |
|                                       | ✓ Software Key Drivers                                                              | 13472 K      |
|                                       | Description                                                                         |              |
| ie.                                   | This component installs QPC XSCAN32                                                 | Change       |
| 10 91-                                | Space Required:                                                                     | 126112 K     |
| 20 V 10'                              | Space Available:                                                                    | 3640804 K    |

6. Select *Scanning Station* or *Reading Station* depend on the use, then click **Next** to continue.

| Select Station Type |                                                                                                    | × |
|---------------------|----------------------------------------------------------------------------------------------------|---|
|                     | Pleare select your station type:<br><sup>™</sup> Scenning Station (i.e. CR or Film Scenner)<br><sup>™</sup> Reading Station |   |
|                     | < Back Next > Cancel                                                                                                    |   |

7. Select the appropriate modality, then click **Next** to continue.

| <ul> <li>C Medical</li> <li>C Vetarinary</li> <li>C Vetarinary - Equine</li> </ul>                                                                                                    | elect Station Modality | Please select your station type: |
|----------------------------------------------------------------------------------------------------|------------------------|----------------------------------|
| A A A A A A A A A A A A A A A A A A A                                                                                                    |                        | C Veterinary                     |
| Here a subscription of the subscription of the |                        |                                  |

8. Select the appropriate CR hardware profile, then click **Next** to continue.

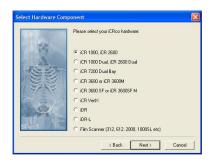

9. The Destination Folder should be set to *C*:\*Xscan32* then click **Next** to continue.

| Setup will instal OPC XSCAN32 in the following folder.<br>To install to this folder, click Neat.<br>To install to this folder, click Riowse and setect another<br>folder.<br>You can choose not to instal OPC XSCAN32 by clicking Cancel<br>to eail Setup.<br>Destination Folder.<br>C. Voccan32<br>Browse | Choose Destination Los | cation                                                                                                    | ×   |
|----------------------------------------------------------------------------------------------------|------------------------|----------------------------------------------------------------------------------------------------|-----|
| C:Vscan32 Browse                                                                                                    |                        | To install to this folder, click Next.<br>To install to a different folder, click Browse and select another<br>folde:<br>You can choose not to instal QPC/SSEAN32 by clicking Can<br>to ext Setup.<br>Destination Folder | :el |
| <back next=""> Cancel</back>                                                                                                    |                        |                                                                                                    |     |

10. The Program Folder name should be set to *QPC XSCAN32*, then click **Next**.

| Program Folders:<br>Inforces/Sources<br>Existing Folders:<br>Administrative Tools<br>B H A<br>B Blackoots<br>Casign Control Centers                                                                                                    |                                                                                                    | Setup will add program icons to the Program Folder listed below.<br>You may type a new folder name, or select one from the existing<br>Folders list. Click Next to continue. |
|----------------------------------------------------------------------------------------------------|----------------------------------------------------------------------------------------------------|----------------------------------------------------------------------------------------------------|
| Exiting Folder:<br>Advantistive Tools<br>B H.4<br>D Case View<br>B H.4<br>D Case View<br>D Case View<br>D Case | the second second second second second second second second second second second second second second second s |                                                                                                    |
| Administrative Tools<br>B.H.A.<br>Bluetooth<br>Catalyst Control Center                                                                                                    |                                                                                                    |                                                                                                    |
|                                                                                                    |                                                                                                    | Administrative Tools<br>B.H.A.<br>Bluetooth Center<br>Catalyst Control Center                                                                                                |
| Gomes<br>Intel PRDSet Wireless<br>Intel(R) Matrix Storage Manager                                                                                                    | RIGH OF                                                                                                    | Intel PROSet Wireless                                                                                                    |

11. QPC XSCAN32 will begin to install. Be patient while XSCAN32 installs.

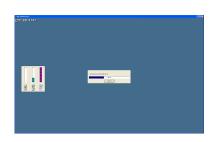

©2007-2009 Confidential and Proprietary Property of *i*CRco, Inc. 15 of 71

12. Click **Finish** to complete the installation of QPC XSCAN32. The installer will exit.

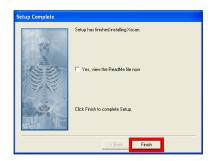

# 4. Hardware Installation

## 4.1 Installing Power Cable

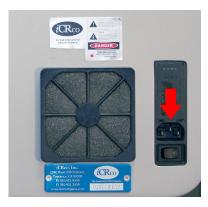

- 1. Plug the power cable for the CR unit into the power switch unit.
- 2. Plug the other end of the power switch cord into the UPS.
- 3. Make sure the UPS is not in bypass mode.
- 4. Plug the UPS into a standard wall outlet.

#### 4.1.1 International Power Cable

The CR unit utilizes an international IEC grade connector for the power cable. Systems are shipped with a standard NEMA 5-15 hospital grade cable. The cable needs to be changed depending on the male end, which varies from country to country.

# 4.2 Power Switch Location

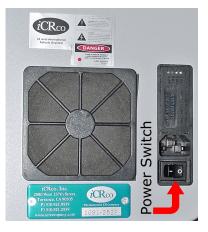

The power switch for the CR unit is located on the left hand side of the unit, directly to the right the fan.

## 4.3 Power and Scan Lights

The power and scan lights are located on the lower left-hand side of the CR unit. When the unit is powered on, the green light is illuminated. While the unit is scanning the yellow light will blink.

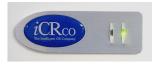

## 4.4 USB 2.0 Cable Installation

- 1. Visually inspect the cable to ensure that it is not cut, frayed, or otherwise damaged.
- 2. Plug the USB B cable end to the CR unit's USB port.
- 3. Plug the USB A cable end into a free USB 2.0 port on the computer

## 4.5 Computer Mounting Bracket

- 1. Align the computer mounting bracket on the back of the cassette tray.
- 2. Once the screw holes are aligned, fasten the computer mounting bracket to the CR unit using four (4) 6-32 x  $\frac{3}{8}$ " truss head screws.

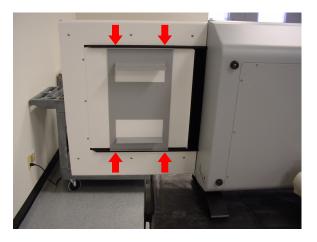

- 3. Align the computer with the mounting holes on the bracket.
- 4. Fasten the computer to the mounting bracket using four (4) 6-32 x  $\frac{1}{2}$ " truss head screws.

**Note**: For easy access to the CD-ROM drive, make sure the drive opens towards the outside of the unit.

©2007-2009 Confidential and Proprietary Property of *i*CRco, Inc. 18 of 71

# 4.6 Wall Mounting Plates

Notice: Wall mounting plates must be installed by a licensed contractor.

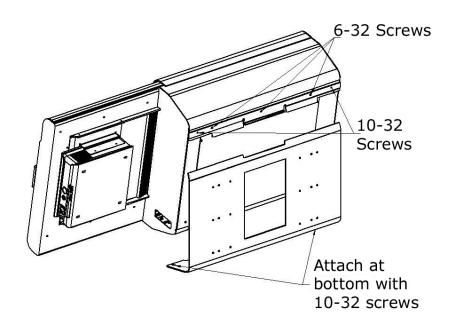

- 1. Attach the large wall mounting plate against wall at desired height. Allow the contractor to determine the proper screws to fasten the large wall mounting plate to the wall.
- 2. Attach the small wall mounting plate to the CR unit with three (3) 6-32 x  $\frac{3}{8}$ " flathead undercut screws and two (2) 10-32 x  $\frac{3}{4}$ " truss head screws. CAUTION: Always practice proper heavy lifting procedures. Improper lifting may cause injury.
- 3. With at least two people, lift the CR unit onto the large wall mounting plate so that the bottom of the small wall mounting plate rests in the top notch of the large wall mounting plate.
- 4. Secure the bottom of the CR unit to the bottom of the large wall mounting plate with two (2) 10-32 x  $\frac{3}{4}$ " truss head screws.

# 5. System Operation

## 5.1 Power-Up

- 1. Make sure the power cord is properly installed in the power module.
- 2. Make sure the power cord is properly installed in the UPS and the UPS is plugged into a standard wall outlet.
- 3. Make sure the USB 2.0 cord is properly installed in the unit and computer.
- 4. Power on the computer.
- 5. Power on the CR unit by pressing the power switch.

# 5.2 Cassette Handling & Loading

#### 5.2.1 Overview

Unlike other CR solutions, the *i*CR unit does not allow for contact to the delicate phosphor imaging plate. The hard X-ray cassette is designed to protect the plate and allow for it to be read by the *i*CR 3600 SF. The delicate imaging plate is embedded within a rigid cassette in such a way that nothing touches the plate during the scanning or handling process.

The digital x-ray cassette is carbon fiber with an embedded aluminum/lead back plane. There is a release catch to allow the service person to access the plate within the cassette. Using a pencil, push the release catch located within the bottom extrusion on the cassette.

All cassettes should be stored in the cleanest, driest conditions possible. Always store cassettes in a location where they are not likely to be knocked over or damaged. With careful handling the cassette plate system should provide years of service as there is no known lifetime for the phosphors used in the plate system.

#### 5.2.2 Cassette Loading

- 1. Before loading the cassette, orient it properly, with the blue side of the cassette facing towards the operator with the arrows pointing upwards.
- 2. Locate the proper sized guide lines on the bezel of the CR unit.

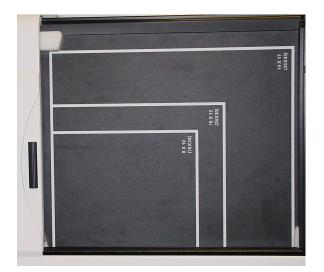

3. At an angle, load the cassette bottom first into the scan bar. CAUTION: Do not use excessive force when loading the cassette! The cassette will not fit if the orientation is incorrect.

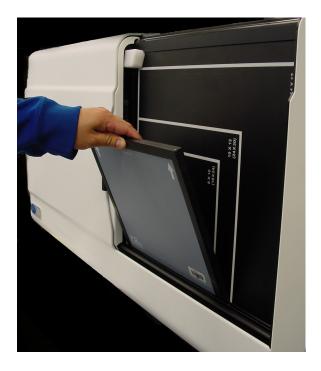

- 4. Gently push the top of the cassette into place.
- 5. If loaded correctly, the user will see the white guide lines around the edge of the cassette.

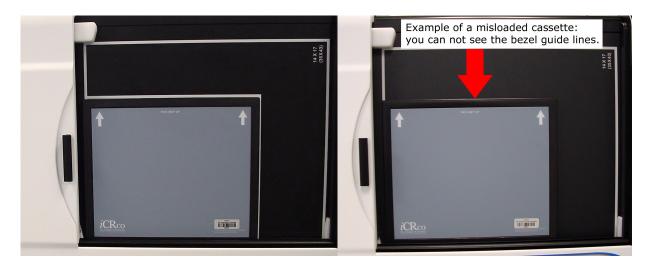

6. Close the bay door.

# 5.3 Acquiring an Image

WARNING: This equipment employs a laser. Laser radiation may be present if the CR unit is operated without the covers in place. Avoid the laser beam. Direct eye exposure to laser light must be avoided.

**Note**: The instructions in this section represent a typical CR workflow. Every workflow varies in process.

- 1. Open the door on the CR unit.
- Load the cassette into the CR unit. The blue, non-carbon fiber side of the cassette faces away from the CR unit.
   CAUTION: Do not use excessive force when loading the cassette! The cassette will not fit if the orientation is incorrect. If the user requires more instruction on cassette loading, please see Section 5.2.2.
- 3. Open QPC XSCAN32.
- 4. Create or edit patient profile. To do this, click **New** or **Edit**, respectively.

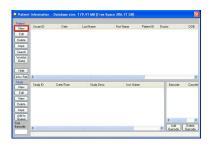

5. If creating a new patient, enter the relevant patient info, or if editing a patient, change the information accordingly, then click **Save and View**.

| d New Record                    |                    |          |             |                |             |           |   |
|---------------------------------|--------------------|----------|-------------|----------------|-------------|-----------|---|
| Information ( * =<br>Xscan ID   | Required Fiel<br>0 | ds)      |             | Gender         | ⊖ Male      | O Female  |   |
| Last Name                       | Doe                |          |             | Patient ID     | 12345678900 |           |   |
| First Name                      | John               |          |             | Date           | 12/29/2008  |           | ~ |
| Doctor                          | Dr. Stra           | ingelove |             | D08 -          | 12/ 2/199   |           | ~ |
| Information                     |                    |          |             |                |             |           |   |
| Study Desc.                     | _                  |          |             | Exam Date/Time | 12/29/2008  | 3:38:34 F | M |
| Inst. Name                      |                    |          |             | Dicon Acc No.  | -           |           | _ |
|                                 |                    |          |             |                |             |           |   |
| Study Comment                   | 5                  |          |             |                |             |           |   |
| Study Comment                   | 5                  |          |             |                |             |           |   |
| Study Comment                   | 5                  |          |             |                |             |           |   |
|                                 | 5                  |          |             |                |             |           |   |
| Study Comment<br>Visit Comments | 5                  |          |             |                |             |           |   |
|                                 | 5                  |          |             |                |             |           |   |
|                                 | 3                  |          |             |                |             |           |   |
|                                 | 3                  |          |             |                |             |           |   |
|                                 | 5                  |          |             |                |             |           |   |
| Visit Comments                  |                    |          |             |                |             |           |   |
| Visk Comments                   |                    | Search   | Al Autoines |                | e/fina      |           |   |
| Visit Comments                  |                    | Seach    |             | Distance.      | s/fina      |           |   |

6. Click on **Scan** to bring up the Quality Processing Center Scan dialog. (if it is a patient with no images the scan dialog will automatically appear).

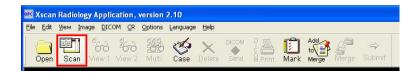

7. The *i*CR Quality Processing Center dialog will appear.

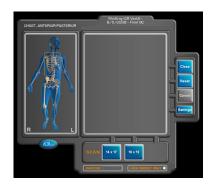

8. Select the anatomy by mousing over the skeleton on the left hand side of the Quality Processing Center dialog.

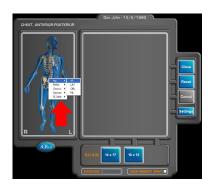

9. Select the cassette size by clicking the correct button (i.e. 14x17 in, 10x12 in). **This will start the scan.** 

| Lakon. | SCAN 11.17 9.12<br>EACCOC IICH FURICY XXIV. |
|--------|---------------------------------------------|

- 10. The preview window will display the image as it is scanning. Once it has finished scanning it will automatically import the image into QPC XSCAN32.
- 11. Open the scanned image by double clicking on the thumbnail.
- 12. Rotate/Flip to correct orientation using the Rotate and Flip buttons in the main tool bar.

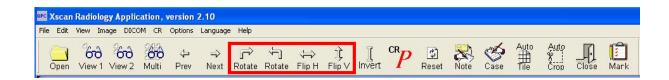

13. Remove any collimation by using the Auto Crop(located in the main toolbar), Mask, or User Mask (located in the Image Processing dialog) functions.

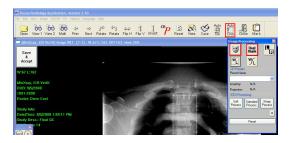

14. Process using ICE or ICE2 (located in the Image Processing dialog).

| 9                                                                                                    | User<br>Mask        |                  |
|----------------------------------------------------------------------------------------------------|---------------------|------------------|
| WL                                                                                                    | ۳                   |                  |
| CR Preset<br>Preset Nar                                                                                         |                     |                  |
|                                                                                                    |                     | *                |
| Anatomy                                                                                                    | N/A                 |                  |
| Projection                                                                                                    | N/A                 |                  |
| ICE2 Proc                                                                                                    | essing              |                  |
| Soft<br>Process                                                                                                 | Standard<br>Process | Sharp<br>Process |
| A CONTRACTOR OF A CONTRACTOR OF A CONTRACTOR OF A CONTRACTOR OF A CONTRACTOR OF A CONTRACTOR OF A CONTRACTOR OF |                     |                  |
|                                                                                                    |                     | ۲                |

15. Window/Level the image using the Window/Level or Smart Box tools.

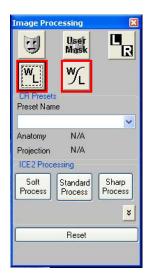

25 of 71

©2007-2009 Confidential and Proprietary Property of *i*CRco, Inc.

16. Accept and Save the image to save the processing and W/L settings by clicking the **Save and Accept** button in the upper left hand corner of the image.

| File | Edit              | View | Image | DICC | M CR  | Options | Language      |
|------|-------------------|------|-------|------|-------|---------|---------------|
|      | 1                 | 6    | ð 8   | 60   | 60    | Ŷ       | $\Rightarrow$ |
| č    | pen               | Viev | v1 Vi | ew 2 | Multi | Prev    | Next          |
|      | Save<br>&<br>Acce |      |       |      |       |         |               |
|      | 1000              | P*   |       |      |       |         |               |

- 17. Return to the *Patient Information* window. Select the patient(s) to send to a PACS or viewing station. If you wish to send more than one patient, hold the Ctrl key down and left mouse click to select multiple patients.
- 18. After selecting the patient(s), click the **DICOM Send** button.

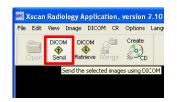

19. The DICOM Targets window will appear, choose the desired target, then click OK

| Name                 | AET Tide        | Туре  | Target IP Ad | Target TCP |
|----------------------|-----------------|-------|--------------|------------|
| Advanced DICOM Print | ADV_PRINT_DICOM | DICOM | 127.0.0.1    | 4008       |
|                      | PRINT_DICOM     |       |              |            |
|                      |                 |       |              |            |
|                      | X5CAN_DICOM     |       |              |            |
|                      |                 |       |              |            |
|                      |                 |       |              |            |

20. The results of the DICOM Send will appear in the DICOM Controller window's Event log.

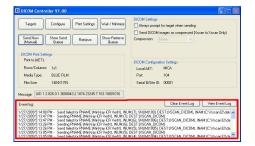

# 6. QPC XSCAN32 Software Functions

## 6.1 Creating/Editing Patients

- 1. Open XSCAN, then click the **New** button in the *Patient Information* dialog. Alternatively, if the patient is already in the patient list, select the patient and click the **Edit** button on the Patient information dialog.
- Enter the patient details into the appropriate fields in the dialog box. The user also needs to enter the exam information for the patient.
   Note: Last Name, First Name, Date and DOB are required fields. The use can also make Patient ID a required field by clicking on the *Options menu* → *Preferences* → *Defaults* tab.
- 3. Click the **Save** or **Save and View** button after the patient details have been entered.

Note: The **Save and View** button will create/edit the patient and open the exam immediately for viewing or scanning of images.

4. To create an additional exam for the patient, return to the *Patient* dialog, then click the **New** button under *Exam*. Enter in the exam information.
Note: When the user opens an exam with no images QPC XSCAN32 will automatically open the default scan interface. The user can change the the default scan interface by clicking on *Options* → *Preferences* → *Scanner* tab.

# 6.2 Scan Interface

The scan interface is used to start the scan of the cassette. It is available by clicking the **Scan** button in the main toolbar, after opening a patient from the Patient Worklist. The user may also cancel, rest, and close the scan interface, as well as select the appropriate anatomy, select High Energy X-ray, enter a barcode, and switch to the Mammography interface (if enabled).

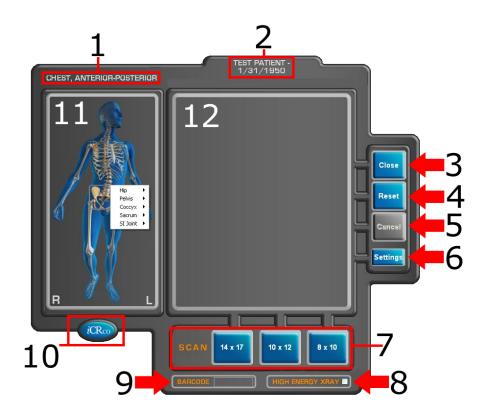

- 1. Shows the currently selected anatomy
- 2. Shows the current patient name & birth date
- 3. Close: This button will close the scan interface (it will not close XSCAN)
- 4. Reset: This button will return the CR unit to the "home" position
- 5. Cancel: This button will stop the CR unit while scanning. Note that the user will have to re-expose the cassette, as the image will not be saved.
- 6. Scanner Settings: various hardware settings for the CR unit (for service use only).
- 7. Cassette Size Selection: Select the cassette size you are using. When the button is clicked, the unit will begin to scan.
- 8. High Energy X-ray: Used to give cassettes a "deep erase." This will remove any latent energy from high energy techniques
- 9. Barcode entry field: Enter the barcode of the cassette here, if using barcodes in your workflow.
- 10. Mammography interface button (if enabled): use this button to toggle between the general and Mammography interfaces.

28 of 71

- 11. Anatomy selection: mouse over the appropriate anatomy, then select the view from the pop-up dialog.
- 12. Scan preview: once the user has begun the scan, a preview image will appear as the plate scans.

## 6.3 Mammography Configuration

1. Before scanning the cassette, switch to the Mammography scanning interface. To do this, click the *i***CRco** button.

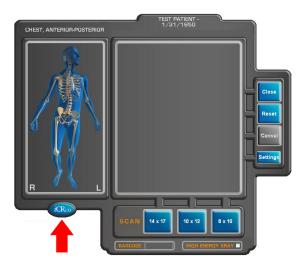

2. Click the **Settings** button in the Scan interface. Enter the password *earl* (case sensitive) when prompted, then click **Ok**.

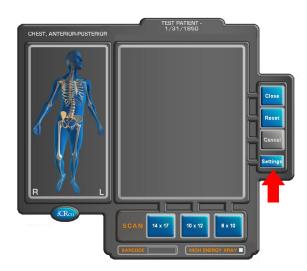

©2007-2009 Confidential and Proprietary Property of *i*CRco, Inc. 29 of 71

3. Make note of the current settings, as they will need to be re-entered when switching back to general radiography from mammography.

Notice: **POTENTIAL LOSS OF DATA!** Be sure to take note of the current settings before entering the new values. The values will be overwritten and there is no way to recover them. The user will have to manually switch between settings when switching between general radiography and mammography.

- 4. Change the following values:
  - Pixel Rate: 1.4
  - PMT Voltage 1: 6.5
  - PMT Voltage 2: 6.5

Laser Power: 24

| CR Settings     |        |                        |      |                                             | X                   |
|-----------------|--------|------------------------|------|---------------------------------------------|---------------------|
| Serial Number   |        |                        | CF   | Nodel 3600 LF or 3600 M                     |                     |
| Settings        |        |                        |      |                                             |                     |
| Sensor Pixels   |        | Laser Power            | 24   | Board Type USB 🛩 Find                       | About               |
| Max Width       | 446    | Laser Offset           |      | Device Type Dev1                            | Read EEPROM         |
| Duty Cycle      |        | PMT Voltage 1          | 6.25 | Filename C:\Xscan32\import\cr.              | Save Settings       |
| Pixel Rate      | 1.80   | PMT Voltage 2          | 6.25 |                                             | Resolution Settings |
| Scan Freq.      | 55     | PMT Low Range          |      | Flip Image (Vertical)                       | Advanced Settings   |
| Shift           | 100.00 | PMT High Range         |      | Flip Image (Horizontal)                     | Edit Presets        |
| Distance        | 18.00  | DAC Low Range          |      | Rotate Clockwise                            | Focus               |
|                 |        | DAC High Range         |      | Rotate Anti-Clockwise     Convert to     12 | Demo Mode           |
|                 | 2.18   | DAC Gain               | 1    | Initialize COM1 on opening                  | Defaults            |
| Vertical Offset | 7720   | Channel Type           | × 1  | Touch Screen Interface                      |                     |
| Steps Permm     |        |                        |      | Dual Bay Interface                          |                     |
| Steps Per Rev   | 1.70   | Stage Velocity         |      | Use metric units for buttons                |                     |
| Erase Offset    |        | Stage Accelaration     |      | Confirm patient before scan                 |                     |
| Erase Wait      | 0.0    | Stage Current (Scan)   |      | Require barcode for scanning                |                     |
| Brush Offset    | 0.00   | Stage Current (Return) |      | Font Eurostile-Bold                         | ОК                  |
|                 |        | Holding Current        |      |                                             | Cancel              |

5. Click the **Resolution Settings** button.

| Serial Number<br>Settings  | 1091-1234 |                        | CR   | .Model 3600 LF or 3600 M       |                     |
|----------------------------|-----------|------------------------|------|--------------------------------|---------------------|
| Sensor Pixels              | 110       | Laser Power            | 24   |                                | About               |
| Sensor Pixels<br>Max Width | 446       | Laser Offset           |      | Board Type USB 🛩 Find          | Read EEPROM         |
| Duty Cycle                 |           |                        | 6.25 | Device Type Dev1               | Save Settings       |
|                            | 1.80      | PMT Voltage 1          |      | Filename C:\Xscan32\jmport\cr. |                     |
| Pixel Rate                 |           | PMT Voltage 2          | 6.25 |                                | Resolution Settings |
| Scan Freq.                 | 55        | PMT Low Range          |      | Flip Image (Vertical)          | Advanced Settings   |
| Shift                      | 100.00    | PMT High Range         |      | Elip Image (Horizontal)        | Edit Presets        |
| Distance                   | 18.00     | DAC Low Range          |      | Rotate Clockwise               | Focus               |
|                            |           | DAC High Range         |      | Rotate Anti-Clockwise          | Demo Mode           |
|                            |           | <br>── DACGain         |      | Convert to                     | Demo Mode           |
| Vertical Offset            | 2.18      | Channel Type           |      | Initialize COM1 on opening     | Defaults            |
| Steps Per mm               |           |                        |      | Touch Screen Interface         |                     |
| Steps Per Rev              |           |                        |      | Dual Bay Interface             |                     |
|                            | 1.70      | Stage Velocity         |      | Use metric units for buttons   |                     |
| Erase Offset               |           | Stage Accelaration     |      | Confirm patient before scan    |                     |
| Erase Wait                 | 0.0       | Stage Current (Scan)   |      | Require barcode for scanning   |                     |
| Brush Offset               | 0.00      | Stage Current (Return) |      | High Energy Laser              | ОК                  |
|                            |           | Holding Current        |      | Font Eurostile-Bold 🖌          | Cancel              |

©2007-2009 Confidential and Proprietary Property of *i*CRco, Inc. 6. Make sure that the resolution values for 18 x24 cm and 24 x 30 cm cassettes are 50 microns. Click **Ok** to save the changes.

| Canning Resolu | Cancel               |                                          |
|----------------|----------------------|------------------------------------------|
| Cassette Size  | Resolution (Microns) | Right Mouse Click - Resolution (Microns) |
| 14inX51in      | 155                  | 100                                      |
| 18cmX24cm      | 50                   | 100                                      |
| 24cmX30cm      | 50                   | 100                                      |
| 8inX10in       | 155                  | 100                                      |
| 10inX12in      | 155                  | 100                                      |
| 14inX17in      | 155                  | 100                                      |
|                |                      |                                          |
|                |                      |                                          |
|                |                      |                                          |

7. Click **Ok** again in the *CR Settings* window to save the settings.

## 6.4 Default Mouse Functions for Image Manipulation

#### Windows / Level Images

The middle mouse button is used to window / level images. Hold down the middle mouse button (holding the CTRL key and right mouse clicking will also window/level) and move the mouse vertically to adjust the brightness of the image or move the mouse horizontally to adjust the contrast of the image.

#### Magnify (Zooming) Images

The right mouse button is used to magnify images. Hold down the right mouse button and move the mouse vertically to magnify or reduce the size of the image. (Alternatively the user can hold down the middle mouse button and move the mouse vertically to magnify.) To magnify an area of interest in the image, simultaneously hold down the Shift key and the Left mouse button and move it over the area of interest. Similarly, on a laptop the user may right click and drag along the touch pad interface to zoom.

#### **Panning Images**

Hold down the Left mouse button and move the mouse around the screen. This is useful when the image is magnified. To pan through the image faster, simultaneously hold down the Ctrl key and the Left mouse button.

# 6.5 Image Processing Dialog Box

#### Window / Level

Holding the middle mouse button (simultaneously holding the CTRL key and right mouse clicking will also window/level) down and moving the mouse vertically will adjust the level and horizontally will adjust the window.

To window and level through more gray values at a time, simultaneously hold down the Ctrl key and use the Middle Scroll button. This will perform a faster window and level on images with a large histogram (i.e. CR and DR images). To window and level through less gray values at a time (i.e., single step through window and level values) simultaneously hold down the Shift key and use the Middle Scroll button. This will perform a slower window and level on images with a smaller histogram (i.e., CT and MR images).

#### Smart Box Window/Level

The Smart Box feature can be activated from the processing toolbar by clicking the icon in the toolbar. A box enclosed in dashed lines will appear on the image. This is the Smart Box's representation of the Auto Window/Function feature.

To resize the smart box hold down the left mouse button on the border of the smart box and move the mouse forwards and backwards (or up and down if adjusting the bottom edge).

To resize both edges of the smart box at the same time hold down the Ctrl key and Left mouse button on any of the four corners of the smart box and move the mouse.

To move the smart box around the image hold down the left mouse button anywhere inside the smart box and drag the mouse around the image.

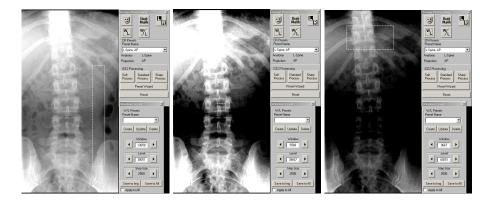

The Smart Box's size and position can be adjusted to yield different results. This allows the user fast and efficient image processing methods.

#### Left and Right CR Markers

- 1. Open an image for viewing.
- 2. Select the Left/Right Markers 🖫 button to apply a Left or Right marker to the image.
- 3. Select either the Left or Right marker. When the user clicks on the Left/Right Marker button the Left marker icon will appear. If the user clicks the Left/Right Marker button again, the Right marker icon will appear. Clicking again will toggle back to the Left marker.
- 4. Move the mouse onto the part of the image where the marker needs to appear. When the user moves the mouse over the image a Left or Right marker icon will appear in place of the mouse.
- 5. Click on the image to place the icon.
- 6. To remove the marker click on the Left/Right Marker 🏪 button again.

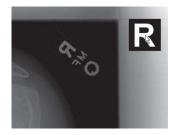

#### **CR** Cropping

- 1. Open the image that needs to be cropped.
- 2. Select the **Crop** button from the main toolbar.
- 3. Hold down the left mouse button to select the region that needs cropping.
- 4. When the mouse is released, the area to be cropped will be surrounded by a red line. A message box will appear asking to confirm the selected region.
- 5. To confirm the region click **Ok**.
- 6. The new image will be created in the same study and will open automatically for viewing.

©2007-2009 Confidential and Proprietary Property of *i*CRco, Inc. 33 of 71

#### **Cropping Example:**

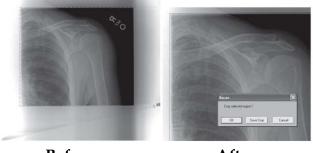

#### Before

#### After

#### CR Masking

- 1. Open an image for viewing.
- 2. Click the **Mask button**.
- 3. To remove the collimation mask, select the **Mask** button again.

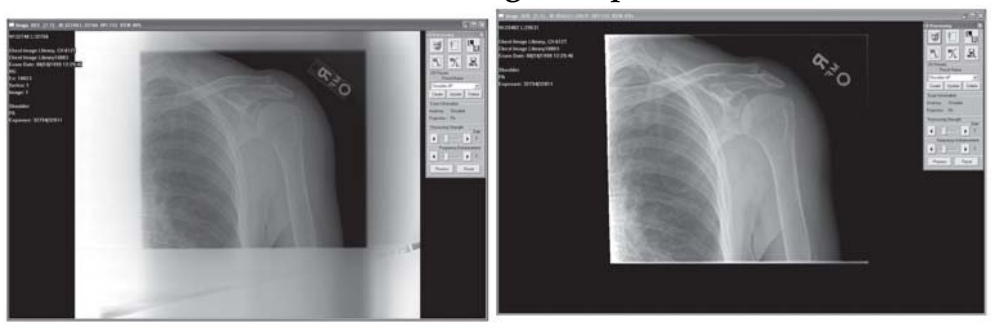

#### **CR Masking Example**

Before Masking

# After Masking

#### CR User Masking

- 1. Open an image for viewing.
- 2. Click the **User Mask** button.
- 3. Select the number of views from the *Multi-View Mask dialog*, (i.e., if there are two hand exposures on one image, select the two-view button).

| 1ulti-¥ |          | 346 46    | 11.1   |        | 2         |
|---------|----------|-----------|--------|--------|-----------|
|         |          | Number    | of Vie | WS     |           |
|         | 18       |           |        |        |           |
|         | - 11     |           |        |        |           |
|         | 18 A     |           | 1.12   |        |           |
|         |          |           |        |        | sures on  |
|         |          |           |        |        | n of each |
| exposu  | ire with | h the lef | t mous | e butt | on.       |
|         | 1        | 0         |        | 1      |           |
|         |          | Car       | icel   |        |           |

- 4. Hold the left mouse button down on the start region and move the mouse to the end of the mask region.
- 5. Repeat step 4 for each exposure. After the user has completed selecting the number of exposures, the masks will appear on the image.
- 6. To remove the User Mask, select the **User Mask** 🗵 button.

#### Moving Icon Thumbnails

- 1. Open a patient study for viewing.
- 2. Hold down the Ctrl key while clicking the left mouse button on the image that needs to be moved. The arrow icon will change to a hand icon  $\square$ . The icon highlighted in red shows the location where the image will be dropped.
- 3. To drop the icon, simply release the left mouse button.

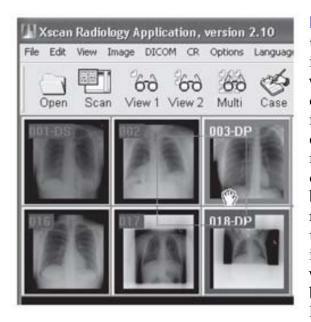

Note: If the moving icon is highlighted, this indicates that it will return to its original position. If an icon is dragged forwards in position (i.e. the image number of the highlighted icon is higher than the moving icon) then all icons between its original position and its new position will move backwards and each image number decreases by one. If an icon is dragged backwards in position (i.e. the image number of the highlighted icon is less than the moving icon) then all icons between its original position and its new position will move forward and each image number increases by one. If no icons are highlighted when dragging, then the image will be returned to its original position.

©2007-2009 Confidential and Proprietary Property of *i*CRco, Inc. 35 of 71

### CR Processing

- 1. Open an image for viewing.
- 2. Select an anatomy from the *CR Preset* box.
- 3. Click the **Process** button to begin the processing.
- 4. The user may press the **Reset** button to restore the original image data set. Note: the user can also press the Process button again and the original data set will be automatically restored and processed again.
- 5. To optimize processing strength, change Gain and Frequency Enhancement as needed.

**Note**: The user can update the CR preset by selecting the Update button, which will ensure that these processing strengths will be used each time with the currently selected anatomy.

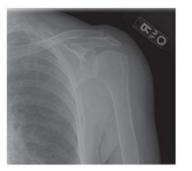

Original Image

#### **CR Processing Example:**

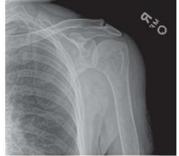

Processed Image

#### About Advanced ICE-2 Processing

ICE-2 is a state-of-the-art image processing package that automatically enhances and optimizes the diagnostic quality of digital radiographic images. ICE-2 enables the user more flexibility through the "soft" and "sharp" processing options. The "soft" option produces an image with less enhancement thereby making the image more "film-like." The "sharp" button applies more enhancement to the image.

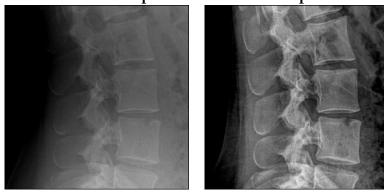

#### ICE2 Example: Lateral Lumber Spine

Conventional Processing

**ICE-2** Processing

Clicking the drop down menu button located below the "sharp" option gives the user the ability to refine the image further. After the user clicks on the drop down menu, an interface appears showing two sliders. The first slider enhances edges and contrast as the slider is moved to the right. The second slider adjusts image smoothness. Adjust each slider until the desired result is achieved. Click on the **Save As** button to save the settings for Soft, Standard or Sharp processing.

## 6.6 Annotations

### Hide / Show Annotations

Selecting the Hide / Show Annotations button will toggle the visibility of the Annotations tool pallet.

### Annotation Defaults

Used to change the default font name, font size and colors. Select the Defaults D button on the annotations toolbar.

| elect defaults              |                     |        | ×      |
|-----------------------------|---------------------|--------|--------|
| Select default font for tes | t annotations       |        |        |
| Anal                        |                     | • 18 • | OK     |
| Select default font for an  | notations           |        | Cancel |
| Arial                       |                     | • 18 • |        |
| Select default color for di | awn annotations     |        |        |
|                             |                     |        |        |
| Select default color for a  | elected annotations | •      |        |
| Select default color for a  | nnotation text      |        |        |
|                             |                     | -      |        |
| Default unit of measure     |                     | -      |        |
|                             |                     |        |        |
| mm 💌                        |                     |        |        |

### Embed Annotations in Image

Clicking on the Embed Annotations in Image button will save all the annotations into the image, enabling the user to DICOM send images with annotations. If the annotations are not embedded, they will not be sent with the image when doing a DICOM send.

### Line Annotations

Creates a straight line on the image.

- 1. Select the **Line** button if from the annotations toolbar.
- 2. Left mouse click on the area of the image to set the first endpoint.
- 3. Move the mouse to where the second endpoint will be.
- 4. Left mouse click on the are of the image to set the second endpoint.

#### **Extended Line Annotation**

Creates a straight line that passes through the image.

- 1. Select the **Extended Line** from the annotations toolbar.
- 2. Left mouse click on the area of the image to set the first endpoint.

Note: The line will be extended through the entire image.

- 3. Move the mouse to where the second endpoint will be.
- 4. Left mouse click on the area of the image to set the second endpoint.

### Arrow Annotation

Creates an arrow on the image, which points to a region of interest.

- 1. Select the **Arrow** button from the annotations toolbar.
- 2. Left mouse click on the area of the image to set the end of the arrow.
- 3. Move the mouse to where the arrow should point.
- 4. Left mouse click to set the second endpoint of the arrow head.

### Cross Hair Annotation

Creates a cross hair on the image.

- 1. Select the **Cross Hair**  $\pm$  button from the annotations toolbar.
- 2. Left mouse click on the area of the image to set the start point of the cross hair.
- 3. Move the mouse to where the second endpoint will be.
- 4. Left mouse click on the area of the image to set the cross hair.

### Free Hand Annotation

Allows user to draw freehand on the image.

- 1. Select the **Free Hand** Subtron from the annotations toolbar.
- 2. Hold down the left mouse button on the part of the image that is desired to start drawing then drag the mouse.
- 3. Continue to hold the left mouse button and draw as necessary.
- 4. Release the left mouse button to end the freehand drawing.

#### **Ellipse Annotation**

Creates an unfilled ellipse on the image. This feature is used to show a region of interest on the image.

- 1. Select the **Ellipse** button from the annotations toolbar.
- 2. Left mouse click on the area of the image to start the ellipse.
- 3. Move the mouse to where the ellipse will end.
- 4. Left mouse click to set the ellipse in place.

### **Rectangle Annotation**

Creates an unfilled box on the image. Used to show a region of interest on the image.

- 1. Select the **Box** button from the annotations toolbar.
- 2. Left mouse click on the area of the image to start the box.
- 3. Move the mouse to where the box will end.
- 4. Left mouse click to set the box in place.

©2007-2009 Confidential and Proprietary Property of *i*CRco, Inc.

### **Text Annotation**

Creates a text annotation on the image.

- 1. Select the **Text** is button from the annotations toolbar.
- 2. Left mouse click on the area of the image to set the upper left corner of the text box.
- 3. Move the mouse to where the text box will end.
- 4. Left mouse click to set the size of the text box.
- 5. The text box will become white with a flashing cursor. Type text.
- 6. Click anywhere on the image to end the text box.

### Measurement Annotation

Used to measure the distance of a straight line on the image. This can be in inches, cm, mm and pixels.

- 1. Select the **Measurement** button from the annotations toolbar.
- 2. Left mouse click on the image to set the first endpoint of the measurement.
- 3. Move the mouse to where the endpoint of the measurement will be.
- 4. Left mouse click to set the endpoint of the measurement. The measurement will appear below the line.
- 5. To place the text in this default position left mouse click on the same point again. To move the text out of the way, move the mouse to the desired location and left mouse click to set the placement of the text.

### Calibration

The calibration tool compensates for image magnification. It will allow the user to take an object of known length (a coin, ruler, etc that is not susceptible to measurement distortion), draw a linear measurement, and assign a length value such that measurements made with other tools will be accurate in the unit of measurement.

### Angle Measurement Annotation

Used to draw an angle on the image.

- 1. Select the **Angle Measurement** button on the annotations toolbar.
- 2. Left mouse click on the image to set the vertex (center point) of the angle.
- 3. Move the mouse to where the endpoint of the first vector will be.
- 4. Left mouse click to set the endpoint of the first vector.
- 5. Move the mouse to where the endpoint of the second vector will be.
- 6. Left mouse click to set the endpoint of the second vector. The angle measurement will appear.
- 7. To place the angle text in this default position left mouse click on the same point again. To move the angle text out of the way or to change angles, move the mouse to the desired location and left mouse click to set the placement.

### Cobb Angle Annotation

Used to draw a cobb angle on the image.

- 1. Select the **Cobb Angle** 🖾 button on the annotations toolbar.
- 2. Left mouse click on the area of the image to set the first endpoint of the first line.
- 3. Move the mouse to where the second endpoint of the first line will be.
- 4. Left mouse click on the area of the image to set the second endpoint of the first line.
- 5. Left mouse click on the area of the image to set the first endpoint of the second line.
- 6. Move the mouse to where the second endpoint of the second line will be.
- 7. Left mouse click on the area of the image to set the second endpoint of the second line. The angle measurement will appear.
- 8. To place the angle text in this default position left mouse click on the same point again. To move the angle text out of the way, move the mouse to the desired location and left mouse click to set the placement.

### Heart to Lung Ratio Annotation

Used to find the heart to lung ratio.

- 1. Select the **Heart to Lung Ratio** button on the annotations toolbar.
- 2. Left mouse click on the area of the image to set the first endpoint of the first line.
- 3. Move the mouse to where the second endpoint of the first line will be.
- 4. Left mouse click on the area of the image to set the second endpoint of the first line.
- 5. Left mouse click on the area of the image to set the first endpoint of the second line.
- 6. Move the mouse to where the second endpoint of the second line will be.
- 7. Left mouse click on the area of the image to set the second endpoint of the second line. The ratio measurement will appear.

### **Center Line Annotation**

Used to find the center line of four points.

- 1. Select the **Center Line** 🖄 button on the annotations toolbar.
- 2. Left mouse click on the area of the image to set the first point.
- 3. Left mouse click on the area of the image to set the second point
- 4. Left mouse click on the area of the image to set the third point.
- 5. Left mouse click on the area of the image to set the fourth point. The center line of these four points will be drawn on the image.

### **Center Point**

Used to find the center between two user settable points.

- 1. Select the **Center Point** 🕑 button on the annotations toolbar.
- 2. Left mouse click on an area to set the first point (it will appear as an X).
- 3. Left mouse click on an area to set the second point (it will appear as an X).
- 4. A third, large X will appear in the center of the two other Xs.

### Probe

Used to view the X & Y pixel coordinates and the grayscale value for the point.

- 1. Select the **Probe** Button on the annotations toolbar.
- 2. Move the mouse to the desired point.
- 3. Left mouse click and hold, and the X & Y coordinates and gray scale value will be displayed.

Note: While holding down the left mouse button, the user can drag the mouse pointer and the values will change.

### Scale

Used to indicate measures (like increments on a ruler) on the top, bottom, or sides of the image.

- 1. Select the **Scale** button from the annotations toolbar.
- 2. Set the desired parameters in the dialog box.
- 3. Click **Ok**, and the measures will appear on the image.

### Templates

Used to load and draw custom templates.

Select the **Templates T** button on the annotations toolbar.

### Measurements Units

Used to toggle between the current measurement units.

# cm pix mm

inch

### **Delete All Annotations**

Used to permanently remove all annotations from the currently selected images.

Select the **Delete All Annotations**  $\boxtimes$  button.

### **Deleting Annotations Individually**

- 1. Select the annotation.
- 2. Right mouse click on the annotation.
- 3. Select **Delete** from the pop-up menu.

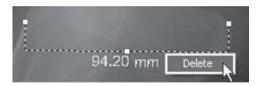

#### **Selecting Annotations**

- 1. Move the mouse over the annotation. The mouse pointer will become a pointing hand.
- 2. Left mouse click on the annotation to select it. The annotation will become a dotted line with several handles.

#### **Moving Annotations**

- 1. Select the annotation.
- 2. Move the mouse over the annotation onto any part of it except the handles (i.e. small boxes). The icon will change to the moving 🕮 annotations icon.
- 3. Left mouse click on the annotations and drag it anywhere on the image.

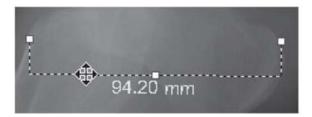

### **Resizing Annotations**

- 1. Select the annotation.
- 2. Move the mouse over the annotation (onto any of the handles). The icon will change to the resizing 🕅 annotations icon.
- 3. Left mouse click on the annotation handle and drag it anywhere on the image.

| ©2007-2009                      |
|---------------------------------|
| Confidential and Proprietary    |
| Property of <i>i</i> CRco, Inc. |

44 of 71

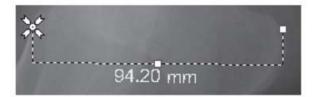

**Note**: For measurement annotations the size/angle will change accordingly. One of the handles provided for measurement annotations will also allow the user to reposition the text.

## 6.7 Patient CD/DVD Creator

**Note**: CD/DVD Creation Software is *NOT* part of the QPC XSCAN32 Software. This section is optional for users who already have CD/DVD Creation Software already installed on their respective PCs.

- 1. In the patient information window select the patient(s) to be placed on the CD/DVD. To select multiple patients hold down your Ctrl key on the keyboard and using your left mouse button select each patient.
- 2. Click on the Create CD button in the toolbar. Selected patients will be copied into the patient CD layout folder (C:\\_XscanCDFolder).

| Edit View            | Image DICON            | 1 CR Options          | Help                      |                  |                           |                        |                   |            |  |
|----------------------|------------------------|-----------------------|---------------------------|------------------|---------------------------|------------------------|-------------------|------------|--|
| Dicor<br>Open Send   |                        |                       | 5                         | elected patients |                           |                        |                   |            |  |
| Patient              | nformation             | - Database si         | ize: 417.41 N             | B (Some patie    | nts hidden)               |                        |                   |            |  |
| Patient  <br>Patient | nformation<br>Xscan ID | - Database si<br>Date | ize: 417.41 k<br>LastName | IB (Some patie   | nts hidden)<br>Patient ID | Doctor                 | DOB               | Inst Name  |  |
|                      |                        |                       |                           |                  |                           | Doctor<br>Ardra Vieser | DOB<br>08/11/1945 | Inst. Name |  |
| Patient              | Xscan ID               | Date                  | LastName                  | First Name       | Patient ID                |                        |                   | Inst. Name |  |

**Note**: If this is the first time using the patient CD creator feature a prompt will appear indicating the user to browse for the location of the DVD/CD Creator software. Alternatively, if Nero software is already installed on the PC, select the option *Use Nero scripting to create CD/DVD*.

| rowse for file                                    |        |
|---------------------------------------------------|--------|
| Select the location of your CD recording software |        |
|                                                   | Browse |
| Use Nero scripting to create CD/DVD               |        |
| OK                                                | Cancel |

### Using Nero Scripting

- 1. When the software has finished initializing and copying the patient CD, the Nero scripting dialog will appear.
- 2. Select the device to burn to. (if multiple drives are present)
- 3. Put the CD/DVD into the drive and select the **Burn** button.
- 4. The drive will eject media once it has completed. Click the **Burn** button again to make multiple copies (or alternatively set the Number of copies option before burning).

| Device<br>PHILIPS DVD+-RW DVD8701                                    | <b>•</b>  | Drive info |
|----------------------------------------------------------------------|-----------|------------|
| Compilation settings<br>Title QPC_PATIENT_CD<br>Number of copies 1 = | Media [   | CD 💽       |
| Always use these options and burn im                                 | mediately | 2          |
|                                                                      |           |            |

### Using other CD/DVD recording software

- 1. When the software has finished initializing and copying the patient CD, a 'Ready to create CD' prompt will appear, select **Yes**.
- 2. The DVD/CD Creator software will open. Select source folder *C*:\\_*XscanCDFolder* and drag the contents of the Xscan CD Folder folder and two files into the data project region.

Note: The user must not create their own folders on the CD/DVD. The autorun.inf file must appear in the top level (under the root directory) of the CD/DVD.

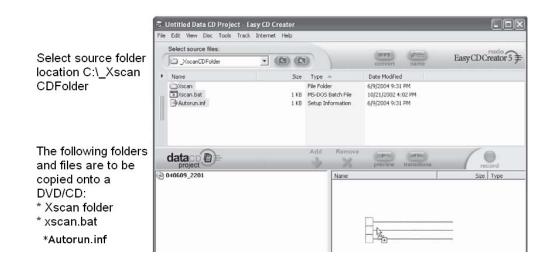

3. Click the Record button in CD Creator software.

### 6.8 Associating a Barcode with a Study

| Patient                                            | Xecan ID | Date       | Last Name      | Fint N      | ame Patien | ID De | octor        | DOB m/d/y  | Inst Name | Anival Tm  | Gende |
|----------------------------------------------------|----------|------------|----------------|-------------|------------|-------|--------------|------------|-----------|------------|-------|
| New                                                | 10488    | 03/28/2006 | Joe            | Smith       | Joe0       |       |              | 01/01/1955 |           | 03/28/2006 | м     |
| Edit                                               | 10489    | 03/28/2006 | Ann            | Peters      | Anni       |       |              | 01/02/1988 |           | 03/28/2006 | F     |
| Delete                                             |          |            |                |             |            |       |              |            |           |            |       |
| Mark.                                              |          |            |                |             |            |       |              |            |           |            |       |
| Search                                             |          |            |                |             |            |       |              |            |           |            |       |
| Vorklist Query                                     |          |            |                |             |            |       |              |            |           |            |       |
|                                                    |          |            |                |             |            |       |              |            |           |            |       |
| Hide                                               |          |            |                |             |            |       |              |            |           |            |       |
| Hide<br>Info->Rpt                                  | e        |            |                |             |            |       |              |            |           |            |       |
| Hide<br>Into->Ept                                  |          | Data/Tim   |                | Shade Dave  |            |       | Disses Acc N | -          | Recode    | Carrette   |       |
| Info->Rpt                                          | Study ID | Date/Tim   |                | Shudy Desc. | Inst. Name |       | Dicon Acc N  | a.         | Barcode   | Cassette   |       |
| Info->Fipt<br>Nam                                  |          |            | e<br>06-145935 | Shady Desc. |            | 2     | Dicon Acc N  | 0          | Barcode   | Cassette   | Size  |
| Info->Rpt<br>sam<br>New                            | Study ID |            |                |             |            | 8     | Dicom Acc N  | 0.         | Barcode   | Cassette   |       |
| Info->Rpt<br>kam<br>New<br>Edit                    | Study ID |            |                |             |            | 5     | Dicom Acci N | 0          | Barcode   | Caspette   | Siçe  |
| Into->Fipt<br>sam<br>New<br>Edit<br>View           | Study ID |            |                |             |            | 5     | Dicon Acc N  | 0.         | Barcode   | Caspette   |       |
| Into->Fipt<br>tam<br>New<br>Edit<br>View<br>Delete | Study ID |            |                |             |            | 2     | Dicon Acc N  | <u>a</u>   | Barcode   | Cassette   |       |

- 1. In the patient information window, enter patient and study information.
- 2. Select patient and study.
- 3. Select Add Barcode button.
- 4. Using a barcode reader, scan the barcode of an unexposed cassette.
- 5. The barcode will be added into the barcode list with the default cassette size 14x17.
- 6. Repeat steps 3 to 5 for each cassette that will be associated with the study.

| ©2007-2009                      |
|---------------------------------|
| Confidential and Proprietary    |
| Property of <i>i</i> CRco, Inc. |

| Barcode<br>01002 | Cassette Size<br>14x17 |
|------------------|------------------------|
|                  |                        |
|                  |                        |
|                  |                        |
|                  |                        |
|                  |                        |
| <                | >                      |

**Note**: The user can change the cassette size by clicking under the column Cassette Size and selecting the actual size. This will be saved for future use in the database.

**Note**: The user can remove the association by selecting the barcode from the list and selecting the Delete Barcode button.

| Barcode | Cassette Size |   |
|---------|---------------|---|
| 01002   | 14x17         | - |
|         | 14x17         | 1 |
|         | 10x12         |   |
|         | 8x10          | 5 |

## 6.9 Finding Barcodes and Scanning Images

- 1. In the patient information window, select the Find Barcode Edit box.
- 2. Using a barcode reader, scan the barcode of the exposed cassette.
- 3. Select the anatomy information for the study. Note: This can be corrected later in QPC XSCAN32 when viewing the images.
- 4. Load cassette into the CR unit.
- 5. Select the appropriate scan button.
- 6. QPC XSCAN32 will automatically open the study that the cassette is associated with. The scan interface will open with the details of the associated patient.

| Fin | d Barcode: |  |
|-----|------------|--|
| -   |            |  |

7. The image will be imported into QPC XSCAN32 when it has completed scanning. The association with that cassette barcode and the study will be removed and the cassette can be reassigned to another patient.

#### Other Tips

The scan interface also allows the user to find barcodes in the database. The patient information displayed in the scan interface will change depending on the barcode selected for scanning.

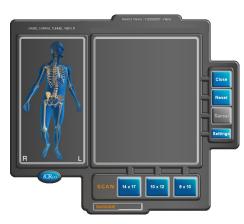

The image below indicates that the image will appear under the patient Joe Smith and the barcode for the cassette that will be scanned is 01003.

(No CR detected) Smith, Joe - January 01, 1955 - CHEST LAT (Barcode: 01003)

There is an option in the scan interface settings that requires the user to scan the barcode before they are able to scan cassettes into the interface. In other words they have to tell the scan interface which barcode they are scanning. If no barcode has been selected for scanning the user will be prompted to find a barcode.

# 6.10 Archiving QPC XSCAN32 Database

- 1. Open XSCAN.
- 2. Go to *File*  $\rightarrow$  *Archive Database*.
- 3. The user is asked to confirm the archive process, click **Yes**.

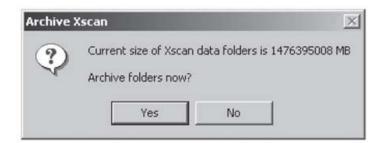

4. Select the location to archive the database to.

| C:\Xscan32\Archive | Browse |
|--------------------|--------|
|                    |        |
|                    | 12     |
|                    |        |

5. When archiving is completed a message will appear informing the user of the archive location.

Note: the current date and time is used for the folder name of the archived database.

### 6.11 Restoring Archived Database

WARNING: It is strongly recommends backing up data to non-spinning media CD/DVD or an archive (PACS) with RAID capability to ensure no loss of data.

1. To restore an Archive, go to *File*  $\rightarrow$  *Restore Archive*.

Note: The current database in QPC must be empty.

| Archive 3   | Kscan 🔀                                                                                                    |
|-------------|----------------------------------------------------------------------------------------------------|
| <b>(j</b> ) | Archive (C:\%scan32\Archive\24Aug2004_09h12m28s) is now complete. The serial number of your dicom module will be changed. |
|             | If using external storage media use the following label for future reference:<br>'24Aug2004_09h12m28s'<br>OK              |

2. Select the location of the database to restore.

©2007-2009 Confidential and Proprietary Property of *i*CRco, Inc. 50 of 71

| 1      |
|--------|
|        |
| Browse |
|        |
|        |
| Cancel |
|        |

# 6.12 Searching QPC XSCAN32 Archive

- 1. Go to **File**  $\rightarrow$  **Search Archives**.
- 2. To search a particular archive, select the archive location by selecting the **Browse** button.
- 3. Under Date/Time, select from the list of valid archives

| Location 🗌 Sea     | rch All Archives | Date/Time           |   |
|--------------------|------------------|---------------------|---|
| C:\Xscan32\Archive | Browse           | 17Sep2004_16h19m48s | - |
|                    |                  | 17Sep2004_16h19m48s |   |
| 1                  |                  | 24Sep2004 16h28m10s |   |

- 4. The user can either:
  - (a) Select **Find** to open the entire database.
  - (b) Enter search values into the patient information fields. If the database contains a patient or multiple patients that match the criteria the database will be opened with the patient(s) selected. If the patient(s) could not be found you will be returned to the search dialog. For example, the user could enter "Th" in the First name field to find values such as "Thomas" and "Thelma."
- 5. The user can refine the search further by changing the Match field.

| ch for archived patient |                  |
|-------------------------|------------------|
| Normation<br>Kscan ID 0 |                  |
| ast Name                | Patient ID       |
| inst Name               | Date Range       |
| Voctor                  | DOB Range        |
| Joctor                  | DUB hange        |
| nformation              |                  |
| itudy Desc.             | Exam Date/Time   |
| nst. Name               | Dicom Acc No     |
| itudy Comments:         |                  |
|                         | -                |
|                         | -                |
| fait Comments:          |                  |
|                         | <u>د</u>         |
|                         |                  |
|                         |                  |
|                         |                  |
|                         |                  |
| uchive Information      | sch All Archives |
| Location I Sea          | Uare/Time        |
|                         | Browse.          |
|                         |                  |

### 6.13 Modality Worklist Query

Note: For more information, please refer to the software section on creating patients.

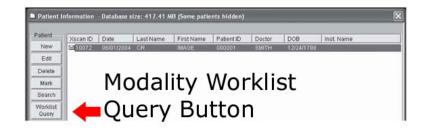

- 1. To activate the Modality Worklist Query interface click on the **Worklist Query** button in the *Patient Information* window.
- 2. The QPC XSCAN32 Modality Worklist Query dialog will open. Click on **Query Worklist** button to query the HIS/RIS system.

|           | Query Work        | list       | Options                                                                                                    | uery<br>ally query target wi | nen onened                             |                | C         | AET                        | AE_MWL              |
|-----------|-------------------|------------|----------------------------------------------------------------------------------------------------|------------------------------|----------------------------------------|----------------|-----------|----------------------------|---------------------|
| F         | letrieve Selected | Patient(s) | The second second second second second second second second second second second second second second second s | ally query target ev         | 11 1 1 1 1 1 1 1 1 1 1 1 1 1 1 1 1 1 1 | minute(s)<br>T | Ŭ         |                            | 104                 |
|           | Search Work       | dist       | MB<br>Query by 0<br>3/28/20                                                                                    | Color-                       | Today                                  | • Yesterday    | 1         |                            | Select Target       |
|           | Configure DIC     | сом        | 1                                                                                                    | Any Part of Field            |                                        | •              |           | Last Query:<br>Last Error: | 03/26/2006-17-51:44 |
| Last Name | First Name        | Patient ID | Doctor                                                                                                    | DOB m/d/y                    | Date/Time                              | Inst. Name     | Dicom Acc | Gender                     | Modality Study UID  |
|           |                   |            |                                                                                                    |                              |                                        |                |           |                            |                     |

- (a) Query Worklist Button
- (b) Search fields. For example, to search for all patients with the last name Smith, select the Last Name field in the search box and type Smith and then click enter. Only the patients that have a last name of Smith will appear.
- (c) The user can also specify query options such as:
  - querying automatically when worklist query dialog is opened.
  - query on a timer (i.e. every 5 minutes)
  - query by modality (i.e. CR patients only)
  - query by AET
  - query by Date (i.e. today's date only)
- (d) Click here to select the target to query. Note: The user will only need to do this once.
- 3. The queried patients will appear in the patient list. Click on **Retrieve Selected Patient(s)** button to retrieve the patients into XSCAN32 database.

|             | Query Wo         | akäat              |            | natically query ta<br>v by date | rget wh |                              | AET AE<br>Port 10 | JMWL            |
|-------------|------------------|--------------------|------------|---------------------------------|---------|------------------------------|-------------------|-----------------|
|             | Retrieve Selecte | ed Pabeni(s)       | 6/ 1       | 3/2004 👻                        |         |                              | IP 18             | 2168.0.1        |
|             |                  |                    |            | leday                           | Yesterd | lay -                        | Se                | lect Target     |
|             | Ext              |                    |            |                                 |         |                              |                   | Echo            |
| Acc #       | Doctor           | Pabent's Name      | Patient ID | DOB                             | Sex     | Proc Description             | Modality          | Study Date      |
| 2           |                  | mr test            | 0000       |                                 |         |                              |                   | 06/09/2004-2035 |
| 2002-37     | Elke Jauch       | Hoerer, Emmet      | 1670       | 02/23/1976                      | F       | US-DRAINAGE GUIDE LIVER      | US                | 12/02/2002-1121 |
| ✓ 2002-36   | Ardra Vieser     | Goedecke, Amdt     | 1667       | 08/11/1945                      | F       | US-DRAINAGE GUIDE LIVER      | US                | 11/30/2002-0051 |
| 2002-35     | Elke Jauch       | Corbet, Jenny      | 1674       | 11/25/1978                      | F       | US-ASPIRAT GUIDE/ABD/PELVI N |                   | 11/30/2002-0840 |
| 2002-34     | Elke Jauch       | Morweiser, Cassidy | 1673       | 10/05/1944                      | м       | MAMMO                        | CT                | 11/30/2002-0840 |
| ✓ 2002-33   | Hedwig Baal      | Edinger, Wolfgang  | 1672       | 07/21/1932                      | м       | MAMMO                        | CT                | 11/30/2002-0839 |
| Sel 2002-32 | Elke Jauch       | Hoerer, Emmet      | 1670       | 02/23/1976                      | F       | MRI-CERVICAL SPINE           | MR                | 11/28/2002-0920 |
| ✓ 2002-26   | Monica Hey       | Giro, Adolf        | 1675       | 09/11/1900                      | F       | MRI-BRAIN W/ W/O CONTRAST    | MB                | 11/28/2002-0704 |
| 2002-25     | Hedwig Real      | Denzer, Eric       | 1677       | 10/27/1940                      | м       | MRI-BRAIN W/ CONTRAST        | MB                | 11/26/2002-0847 |
| 2002-24     | ElkeJ            | Ehrlich, Natascha  | 1681       | 09/29/1978                      | F       | MRI-CERVICAL SPINE           | MR                | 11/26/2002-0847 |
| 2002-19     | Elky             | Morweiser, Cassidy | 1673       | 10/05/1944                      | м       | MRI-BRAIN W/W/O CONTRAST     | MB                | 11/11/2002-2104 |

- (a) Retrieve Selected Patient(s) button.
- (b) Queried patients appear in the patient list. An envelope indicates a patient that has not been retrieved. A check mark indicates a patient that has been retrieved.

©2007-2009 Confidential and Proprietary Property of *i*CRco, Inc.

4. The patients will appear in the QPC XSCAN32 patient information window when retrieved from the Modality Worklist Query dialog.

## 6.14 Report Writer

- 1. Open a patient study. Select the desired images to report. The user can have up to four images on one report (deselect all images if the user does not want to include any images in the report).
- 2. Click on the **Case** button in the toolbar.

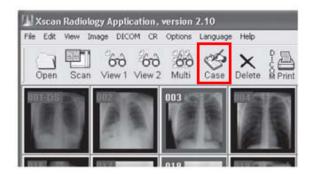

- 3. Select existing or add a New Facility.
- Select existing or add a new Findings and Impressions Code. Add patient specific information to the Findings and Impressions fields. Note: QPC XSCAN32 supports multiple page reports.
- 5. Select Signature Name for the reading doctors signature.
- 6. Click on the **Image Report** button
- 7. Click the **View** button to view the report.

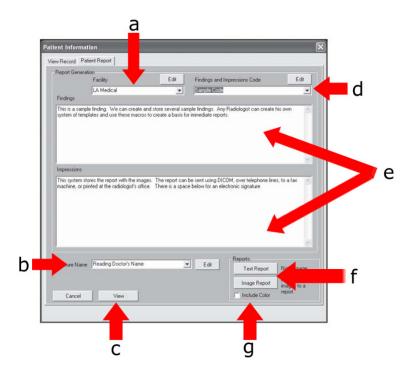

- (a) Facility field
- (b) Signature/Name field
- (c) View button
- (d) US Color Option. To include color images, select this option.
- (e) Image Report button
- (f) Patient Specific Findings and Impressions fields
- (g) Findings and Impressions Code field

## 6.15 Long Bone & Scoli Stitching Software

- 1. Open a patient study for viewing and select the image icons to stitch together.
- Click on the Stitch is button in the toolbar.
   Note: This will only appear in the toolbar when the user has installed the stitching module software.
- 3. Organize the images in the correct viewing order. Note that no matter what the users selects for orientation (horizontal or vertical) that the software will only stitch vertically. For example, if the images appear as they do in Figure 1, then click the **Swap Images** button. If the images appear as they do in Figure 2, then rotate the images to the right 90°.

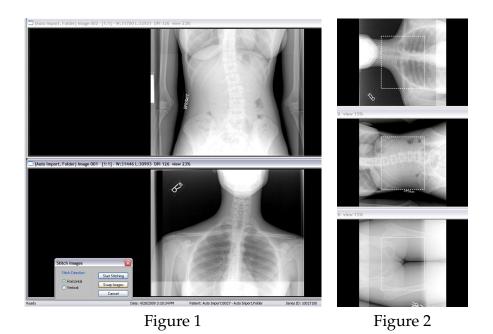

4. Select the **Start Stitching** button when the images are positioned correctly. When XSCAN finishes stitching, it will display a message box stating that the image is ready for viewing and the new image will automatically be imported to the study.

#### Stitching Tips:

1. Images must have at least 1 inch of overlapping data

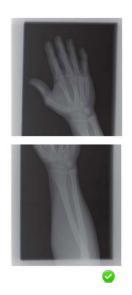

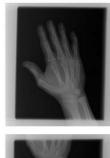

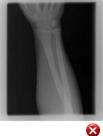

CORRECT. Overlapping data appears in both images.

INCORRECT. The two edges to be stitched should not be collimated.

©2007-2009 Confidential and Proprietary Property of *i*CRco, Inc. 56 of 71

- 2. It is important not to collimate on the edges that will be stitched together. Note:The user can collimate on any other edges.
- 3. Do not move the angle of the anatomy between x-rays. For example, if two images of an arm are taken on two different cassettes, do not move the angle of the arm for the second x-ray.
- 4. Do not change the resolution between x-rays. (All images must be the same scan resolution.)

### 6.16 Setting Up DICOM Send

- 1. Open QPC XSCAN32.
- Open DICOM Controller V1.00.
   Note: If the user doesn't have the window in the task bar open, go to Options → Preferences → Image Transfer Tab → Use DICOM to transfer images.

| Targets                                | Contigue           | Print Settings | Wait / Minimize        | DICOM Setting                     | n<br>mpt for target when sending                              |                     |
|----------------------------------------|--------------------|----------------|------------------------|-----------------------------------|---------------------------------------------------------------|---------------------|
| Send Now<br>(Manual)                   | Show Send<br>Queue | Retrieve       | Show Retrieve<br>Queue |                                   | CR Markers with Image<br>IM images as compressed (Ks<br>Frigh | can to Xiscan Only) |
| DICOM Print Se<br>Print to (AET)       |                    | E.             |                        | Sending CR:                       | Processed Image Only                                          | <u>.</u>            |
| Rows/Colum<br>Media Type<br>Film Size: | 1                  |                |                        | DICOM Config<br>Local AET:<br>Pot |                                                               |                     |
| tessage UID :                          | 2.16.840.1.19357   | 3.152.10003702 |                        | Serial #/Site                     | ID: 00001                                                     |                     |
| Eventilog                              |                    |                |                        |                                   | Clear Event Log                                               | View Event Log      |

3. Click on Targets button and the Image Targets dialog will appear.

| arget Name                      | AET                               | Type                    | Address                                     | Port               | Target Parameters    |
|---------------------------------|-----------------------------------|-------------------------|---------------------------------------------|--------------------|----------------------|
| ap Print SCP<br>idonica<br>11LM | PRINT_DICOM<br>print_scp<br>EFILM | DICOM<br>DICOM<br>DICOM | 127.0.0.1<br>192.168.0.156<br>127.0.0.1     | 104<br>104<br>4006 | Target name:         |
| st_acp<br>scs<br>san            | Disster3000<br>XPACS<br>GUI_DICOM | DICOM<br>DICOM<br>DICOM | 192 168 0 200<br>192 168 1 101<br>127 0 0 1 |                    | Target AE title:     |
|                                 |                                   |                         |                                             |                    | Target type: DICOM   |
|                                 |                                   |                         |                                             |                    | Target IP address:   |
|                                 |                                   |                         |                                             |                    | Target TCP port: 104 |
|                                 |                                   |                         |                                             |                    | Compression: (None)  |
|                                 |                                   |                         |                                             |                    |                      |

### 6.17 DICOM Send

1. Open a patient study for viewing and select the image icons to send.

©2007-2009 Confidential and Proprietary Property of *i*CRco, Inc.

2. Click on the **DICOM Send** button in the toolbar. Note: This will only appear in the toolbar when the *Use DICOM to transfer images* option is selected in the *Image Transfer* preferences tab.

| Target Name                                                        | AET                                                                      | Type                                               | Address                                                                                | Port                                    |        |
|--------------------------------------------------------------------|--------------------------------------------------------------------------|----------------------------------------------------|----------------------------------------------------------------------------------------|-----------------------------------------|--------|
| App Pinet SCP<br>codonica<br>EFILM<br>pref, sep<br>repace<br>secon | PRINT_DICOM<br>print_scp<br>ERIJM<br>Dysta/s000<br>3/\$PACS<br>GUI_DICOM | DICOM<br>DICOM<br>DICOM<br>DICOM<br>DICOM<br>DICOM | 127.0.0.1<br>192.168.0.196<br>127.0.0.1<br>192.168.0.200<br>192.168.1.101<br>127.0.0.1 | 104<br>104<br>4006<br>104<br>105<br>105 |        |
| Add New Edit                                                       | Delete Test                                                              |                                                    |                                                                                        | )K.                                     | Cancel |

- 3. The *Image Targets* dialog will appear. Select the target(s) to send the selected images to.
- 4. Select **OK** to confirm the selected target(s).

| Targets 0              | Configure                    | Print Settings | Wait / Minimize        | DICOM Setting                      | p<br>root for target when sending                      |                    |
|------------------------|------------------------------|----------------|------------------------|------------------------------------|--------------------------------------------------------|--------------------|
| Send Now S<br>(Manual) | ihow Send<br>Queue           | Retieve        | Show Retrieve<br>Queue |                                    | CR Markers with Image<br>IM images as compressed (Kiso | can to Xacan Only) |
|                        | GUI_DICOM                    |                |                        | Sending CR                         | Processed Image Only                                   |                    |
| Media Type:            | 2x2<br>BLUE FILM<br>BINK10IN |                |                        | DICOM Config<br>Local AET:<br>Port | uration Settings<br>GUI_DICOM<br>105                   |                    |
| lestage UID 2.16.0     | 840.1.19357.3                | 3 152 10003702 |                        | Serial #/Site                      | ID: 00001                                              |                    |
| vent log               |                              |                |                        |                                    | Clear Event Log                                        | View Event Log     |

5. The status of the send will appear in the Event Log of the DICOM Controller window.

Note: If sending to another XSCAN32 application the user can turn compression on and select a compression type (low, medium, high).

## 6.18 DICOM Retrieve

- 1. Open QPC XSCAN32
- 2. Click on the **DICOM Retrieve** button in the toolbar. **Note**: This will only appear in the toolbar when the user has the *Use DICOM to transfer images* option selected in the *Image Transfer* preferences tab.

©2007-2009 Confidential and Proprietary Property of *i*CRco, Inc. 58 of 71

| File Ed | It View I | mage DIC | OM CR       | Options    | Help |
|---------|-----------|----------|-------------|------------|------|
|         |           | DICOM    | 1           | Create     |      |
| Ope     | Send      | Retneve  | Merge       | %/CD       |      |
| 100     | Patient I |          | Retrieve in | nages from | DICO |

- 3. The Image Targets dialog will appear. Select the target to retrieve images from.
- 4. Select **OK** to confirm the selected target.

| l arget Name | AET | 1,04 | Addent | For |  |
|--------------|-----|------|--------|-----|--|
| BACS Sarrey  |     |      |        |     |  |
|              |     |      |        |     |  |
|              |     |      |        |     |  |
|              |     |      |        |     |  |
|              |     |      |        |     |  |
|              |     |      |        |     |  |
|              |     |      |        |     |  |
|              |     |      |        |     |  |

5. If the user has selected the Search Parameters option, then enter any relevant patient or study information. For example, to search on all patients with the name John Smith, type John Smith into the Patient Name field. To search on all patients with the last name Smith, type \*Smith\* into the Patient Name field. Where the asterisk \* is used as a wildcard. To search on Study ID 12345, type 12345 into the Study ID field or 1234\* to bring up all study ID's starting with 1234.

Note: It is not necessary to fill out all fields. For a description of the valid wildcards click on the **Wildcards** button.

| alient Athibutes               | ers      |   |      |   |
|--------------------------------|----------|---|------|---|
| Patient Name:                  | <b>_</b> |   | <br> | - |
| Patient ID:                    | <u> </u> |   | <br> | - |
| Patient Sex:                   | Ary      | * |      |   |
| Patient DOB:                   | Any      | - |      |   |
| Study Description              |          |   | <br> | _ |
| Study ID:<br>Study Description | 4567     |   |      | _ |
| Study Date:                    | Ary      |   |      |   |
| Study Time:                    | Ary      | • |      |   |

59 of 71

©2007-2009 Confidential and Proprietary Property of *i*CRco, Inc.

- 6. The list of matching patients will be returned.
- 7. Select the patient(s) to retrieve from the list and click on the **Retrieve** button.

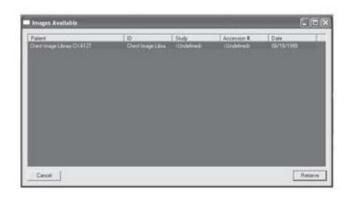

# 6.19 Advanced DICOM Printer

### Select images for printing

In QPC XSCAN32, select the images to print in the image icon view, then select **DICOM Print** from the toolbar. The Advanced DI-COM Printer application will open with the selected images imported into the right hand side. Alternatively, the user can select the region in the preview window where the user wants the image, then select the **Import Image** button.

### Drag and Drop Images

To drag images into the print region hold the left mouse button down on one of the image icons on the right hand side and drag it into the preview window. A dragging cursor will

appear base as the user drags the image from the image icon window to the preview window. If the user is out of the accepted region

for dropping, a cursor  $\heartsuit$  will appear letting the user know that this is not a correct region to drop the image into.

©2007-2009 Confidential and Proprietary Property of *i*CRco, Inc.

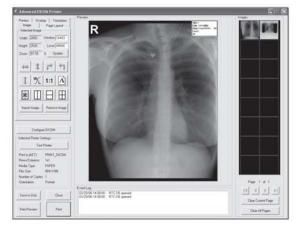

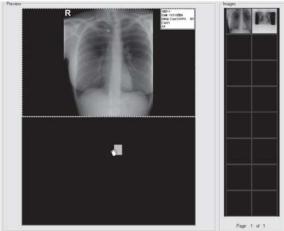

Document # 3600SF-01A Rev A May 22, 2009

### Split the preview window into regions

To split the preview window the user needs to first select the region to split. For example, if there are currently no divisions in the preview window then click anywhere in the preview window and a green line will appear around the window. This will enable the

image division buttons. Alternatively, the user can press Shift+ BDD right mouse click inside the preview window region to split it. A pop-up menu will appear with these division buttons (as the image to the right shows).

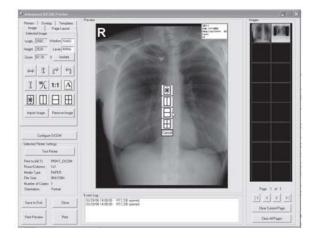

Select one of the image division buttons and the preview window will be divided into regions. To split one of these regions again select the specified region and again select one of the image division buttons. The user can drag and drop images at any stage. If the user has an image in the region that is desired, the interface will automatically move the image into the split regions. To remove a division, click in the region that has been split

and click on the no-division 🖹 button.

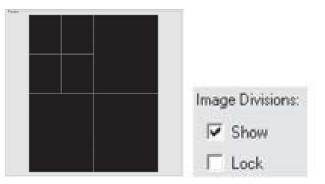

The user can show and hide the image divisions by clicking on the *Page Layout* tab, then click **Show and Lock** under *Image Divisions*. The user can view the current print settings by looking at the left hand side of the *Advanced DICOM Printer* dialog. To change these settings, or to view more settings, click on the *Printers* tab.

©2007-2009 Confidential and Proprietary Property of *i*CRco, Inc.

| Test              | Printer     |
|-------------------|-------------|
| Print to (AET):   | PRINT_DICOM |
| Rows/Columns:     | 1x1         |
| Media Type:       | PAPER       |
| Film Size:        | 8INX10IN    |
| Number of Copies: | 1           |
| Orientation:      | Portrait    |

### Manipulating Images in the Preview Window

The Advanced DICOM Printer allows the user to flip, rotate, zoom, pan, invert and window/level images. To manipulate the images select the image in the preview window (the selection will be shown by the green box surrounding the image).

The user can flip, rotate and invert by using the buttons on the left hand side of the DICOM Printer dialog.

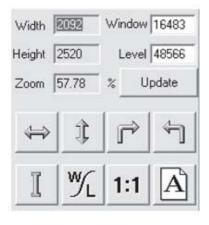

The user can zoom by using the right mouse button on the selected image.

To pan the image use the left mouse button on the selected image.

**Note**: The user can only pan the image when it is zoomed in. To window/level the user can either use the middle scroll button on the mouse or type the required window/level into the edit boxes on the left hand side of the *Advanced DICOM Printer* dialog. Then press the **Update** button to change the window/level for the image.

The user can also press the **1:1** button to tell the *Advanced DICOM Printer* dialog to print images at 1:1 resolution.

The user can use the *Orientation* button to change from landscape to portrait view.

### Change margins

The margin tab permits the user to specify, in English or metric units, the size of the borders on the printed image. The top and bottom borders on the page can be adjusted independently of the borders for the left and the right hand side of the page.

Additionally, the user has the option to control the internal margins, which define the amount of space left between individual frames on a page with multiple images. Internal margins are defined as multiples of the print page border size.

By default, internal margins are the same size as the borders, with image margins on, the left and right hand side of each frame are equal to the left and right hand borders. Margins on the top and bottom of each frame are equal to the top and bottom borders of the printed page.

| Image                        | Page Layout     |
|------------------------------|-----------------|
| mago                         |                 |
| Page Properties -            |                 |
| Orientation:                 | Image Divisions |
| <ul> <li>Portrait</li> </ul> | Show            |
| C LandScape                  | ☐ Lock          |
| Inches                       | C mm            |
| Borders                      |                 |
| Left/Right                   | Top/Bottom      |
|                              |                 |
| 0.00                         | 0.00            |
| Image Spacing                |                 |
| No Space B                   | letween Images  |
| C Same as Bo                 | rder Spacing    |
| C Double Bord                | der Spacing     |
| C Custom Spa                 | icing           |
| 1.00                         | -               |

If the user intends to cut individual frames out of the printed

page, it is recommended that internal margins are set to twice that of the page, which will give a uniform border size on the individual image segments. If it is necessary to maximize the amount of space on the printed page, the internal margins can be turned off altogether.

#### Saving and Loading Print Layout

The *Templates* tab allows the user to save and load pre-defined print layouts. There are five user defined layouts. Set up the layout on the preview window and then select one of the buttons labeled **Click here to save current layout!** The user will be prompted for a title.

To save more layouts click on the **Save Current Template** button. here the user can set a file name for the Layout. The default save location is  $C : \XScan32\Layout\Custom$ .

|                                                | Image Page Layout<br>Printers Overlay Templates |
|------------------------------------------------|-------------------------------------------------|
|                                                | 2 on 1                                          |
| Save As                                        | 3 on 1                                          |
|                                                | 5 on1                                           |
|                                                | Click here to save current<br>layout!           |
|                                                | Click here to save current<br>layout!           |
|                                                | Template Manager                                |
| File name                                      | Load Template from File                         |
| Save as type: Peer layout lifes (*.pt)  Cancel | Save Current Template                           |

### Adding patient demographics

Select the *Overlay* tab to bring up the patient demographic layout options. From here the user can select:

- Text position (includes top left, top center, top right, bottom left, bottom center, bottom right),
- Text size (includes: small, medium, large),
- Text color (includes: white on black, black on white).

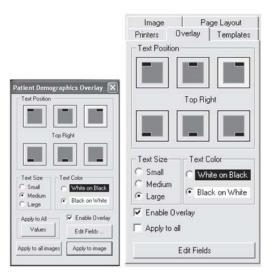

The user has the option to apply the current settings to every image in the print view or only in the currently selected image via the **Apply to all images** button or the **Apply to image** button.

By selecting the **Enable Overlay** check box the user can turn patient demographics overlay on and off for all images. The user can also edit the fields that are available on patient demographics overlay by clicking on the **Edit Fields** button. From here the user is able to:

- Select a field and determine what kind of a delimiter following the field (includes: none, space, tab, comma, newline, custom).
- Change the position of the fields with the up and down arrows.
- Remove or display a field by selecting the Print Field check.
- Print the title for the field (i.e. the title "Date:" would be printed in front of the date field).

After editing the fields select the Done button.

| ©2007-2009                      |
|---------------------------------|
| Confidential and Proprietary    |
| Property of <i>i</i> CRco, Inc. |

### Print preview

To see a print preview, select the **Print Preview** button.

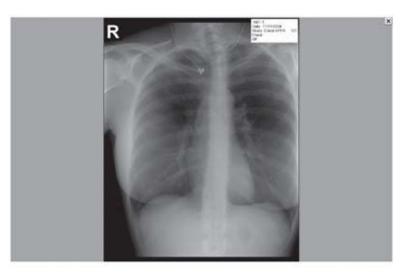

### Print an image from DICOM Printer

When the user has finished dragging and dropping the desired images onto the preview window and manipulating size, position and window/level (if necessary), then press the **Print** button in the bottom left hand corner of the *DICOM Printer* dialog. Please ensure all the printer settings are correct first.

### Patient Demographics for Icons

When the cursor is over the icon bank, Advanced DICOM Print will display the demographics for the image.

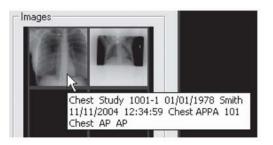

### **Multiple Icon Pages**

Advanced DICOM Print has an unlimited number of icons that can be loaded. However, the PC's memory is a restriction.

©2007-2009 Confidential and Proprietary Property of *i*CRco, Inc.

To clear the current page of icons, click on **Clear Current Page** button. To clear all the pages of icons and preview window, click on **Clear All Pages** button.

To move between pages and move to first and last pages click on the arrow buttons.

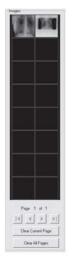

## 6.20 Printing to a Windows Printer

 To configure XSCAN to open the DICOM Application Print Server, go to Options→Preferences→Imag Transfer tab. Select the option Use Windows to DICOM Printer. DICOM Print must also be selected.

|                                                                                      | xPACS DICOM Configuration     |
|--------------------------------------------------------------------------------------|-------------------------------|
|                                                                                      | General Advanced              |
|                                                                                      | DICOM Application Entity      |
|                                                                                      | AET: Select                   |
| DICOM Application Print Server                                                       | Port 104                      |
| Me Print Queue DOCOM Log Help                                                        | RTC File: DICOM-DICT.TXT      |
| Veur Delitz Targets Settings Pinter                                                  | Default UID: 216.840.1.999999 |
| Job Name Status                                                                      | Serial Number/Site ID: 1      |
|                                                                                      | Image Export/Import           |
|                                                                                      | Targets File: TARGETS.INF     |
|                                                                                      | Dump Path: C:\DUMP.DCM        |
|                                                                                      | Log Settings                  |
|                                                                                      | Log Levet 1 🚊                 |
| Event log                                                                            |                               |
| Thu Aug 05 19 10.37 2004 - RTC DB opened<br>Thu Aug 05 19 10.37 2004 - RTC DB opened | OK Cancel                     |
| CP Ide                                                                               |                               |

2. The Dicom Application Print Server will print to the default windows printer. In the *Windows Control Panel* select "Set As Default Printer" to the desired printer. The print server uses this default printer.

©2007-2009 Confidential and Proprietary Property of *i*CRco, Inc.

- 3. To change the AET, port number or any other information for the DICOM Application Print Server, click on the **Settings** button.
- 4. To print to the DICOM Application Print Server, set the AET in the Advanced DICOM Printer to the DICOM Application Print Server's AET details.
- 5. Select the images in QPC XSCAN32 to print and then select the DICOM Print button. Optimize the images in the QPC XSCAN32 software and select print.

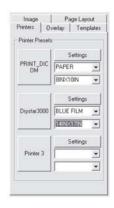

## 6.21 Troubleshooting Windows to DICOM Print

- Make sure there is only one instance of them open in Task Manager. To open Task Manager (Click on Start Menu, Click Run, Type in "taskmgr" Click OK). Close QPC XSCAN32. Look for DCM.exe, DICOMMultiPrinter.exe, AppPrintSCP.exe. If any of these are open please select and click on End Process. Reopen QPC XSCAN32.
- 2. Check target information for both applications (Advanced DICOM Print and DI-COM Application Printer Server). Select Advanced DICOM Print and click on Configure DICOM button. The DICOM Configuration dialog will appear. The target details for this application are usually: AET: ADV\_PRINT DICOM, PORT: 4008, IP: 127.0.0.1, Click on Select to see full details of this target. If Advanced DICOM Print has not been entered as an item in the targets list then please add it with the above details. Then select this new target and click OK. Click OK on the DICOM Configuration to save settings. Close QPC XSCAN32 and reopen Select DICOM Application Printer Server and click on Settings button. The DICOM Configuration dialog will appear. The target details for this application are usually: AET: PRINT DICOM, PORT: 3008, IP: 127.0.0.1, Click on Select to see full details of this target. If DICOM Application Printer Server has not been entered as an item in the targets list then please add it with the above details. Then select this new target and click OK. Close QPC XSCAN32 and reopen. Go to Advanced DICOM Print and Test Printer, assuming that you have the DICOM\_PRINT target selected as the default printer to print to. To set it as the default, select the Printer tab in ADVANCED

©2007-2009 Confidential and Proprietary Property of *i*CRco, Inc. 67 of 71

DICOM PRINT and select DICOM\_PRINT button. Try printing. If fails recheck that multiple instances are not open in task manager.

- 3. Make sure no options are selected that should not be selected. If the printer does not support border properties then deselect. If the printer does not support background properties then deselect. If the printer does not support 12-bit images then deselect. Try printing. If fails recheck that multiple instances are not open in task manager.
- 4. Make sure correct print options are selected. If printing to a windows printer you cannot have BLUE\_FILM selected (unless it has BLUE\_FILM). You need to select PAPER. The default for a regular windows printer for paper size is 8Inx12IN. Try other options if this fails. If you have the wrong paper size selected it will bring up a failed message in DICOM Application Printer Server and the message log will say incorrect paper size.

## 6.22 DICOM Store and Forward Utility

### Setting up targets for forwarding

- 1. Under the *All Targets* list, select the target(s) to forward.
- 2. Click the **Add**  $\gg$  button.
- 3. To remove target(s) from the forward to list, select the target under the *Forward To* list, then click the *«* **Remove** button.

| Al Torpett:                                                                                                    |                                          | Ponward to:                      | Options                                      |                                                 | Close        |
|----------------------------------------------------------------------------------------------------|------------------------------------------|----------------------------------|----------------------------------------------|-------------------------------------------------|--------------|
| AE_MWL<br>Dystad000<br>OVT_AE<br>BILA<br>ORTHO_AE_TITLE<br>PRINT_DICOM<br>RDA<br>IS_DICOM<br>SUE<br>SPACS_DICOM            | Add>>                                    | XPAC5_DICOM                      | Receive comp<br>feward uncon<br>feward uncon | vened incige                                    | Conépure     |
| Add/Edit Toronh                                                                                                    |                                          | a                                |                                              |                                                 |              |
| DICOM Event log                                                                                                    | Servitiva Philaid Prife                  | normana Techsi, Billiok (1), DPC | VERACE DECOM                                 | Clea                                            | r Evenil Log |
| MCOM Event Log<br>Mon. Apr 03 10 2627 2005<br>Mon. Apr 03 10 2627 2005<br>Mon. Apr 03 10 2627 2005                         | Successful SC C-SN<br>Image stored in Be | C\DUMP_DICOM\44015AC             | DCM                                          | Cheo<br>12 1 1 127 1000 (13) 1, 10 (11, 16 (W ( |              |
| NCOM Event Log<br>Mon Apr 03 10 2627 2005<br>Mon Apr 03 10 2627 2005<br>Mon Apr 03 10 2627 2005<br>Mon Apr 03 10 2626 2005 | Successful SC C-SN<br>Image stored in Be | e DUMP_DICOM\44015ACS            | DCM                                          |                                                 |              |

Configuring Store and Forward Utility DICOM settings

- 1. Click the **Configure** button.
- 2. The default DICOM settings are:

- AET SF\_DICOM
- Port: 4009

Sending to Store and Forward Utility

- 1. From the sending application, select the images to send.
- 2. Then select the *Store and Forward Utility* as the DICOM target to send to ( the AET of SF\_DICOM). The images will appear in the Scheduler Event Log.
- 3. The Store and Forward Utility will keep retrying to send images if failed.
- 4. The status will be updated with sending, complete or transfer pending.

| om Configuration         |              |           |        |
|--------------------------|--------------|-----------|--------|
| eneral Advanced          |              |           |        |
| Dicom Application Entity |              |           |        |
| AET SECOND               |              | Select    |        |
| Port 4009 +              |              |           |        |
| RTC File DICOM-DICT.     | TXT .        |           |        |
| Default UID              | 2 826 0 1 36 | 80043.2.* |        |
| Serial Number 1          |              |           |        |
|                          |              |           |        |
| Image Export/Import      |              |           |        |
| Target File TARGETS.     | INF          |           |        |
| Dump Path CNDUMP_        |              |           | E I    |
|                          |              |           |        |
| Log Settings             |              |           |        |
| Log Level 3 -            |              |           |        |
|                          |              |           |        |
|                          |              |           |        |
|                          |              | 100       | Cancel |

### Options

The Store and Forward Utility defaults to receiving compressed images and forwarding them on decompressed. If you want to receive compressed images and send them on compressed to the PACS system, then deselect the option *Receive compressed image, forward uncompressed*.

**Note**: The Store and Forward Utility may report the status as complete but the PACS system may still reject the image. If the image has an incorrect DICOM tag or it is a duplicate study, series or image UID. Always confirm that the PACS system has received the image before deleting images from the capture station.

# 6.23 HL7 Configuration

1. Open QPC XSCAN32.

2. In the *Patient Information* window, click **Worklist Query** button to open the *Modality Worklist Query* window.

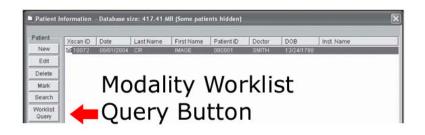

- 3. In the *Modality Worklist Query* windows, click **Options**.
- 4. In the *Options* dialog box, check the radio dialog button for **HL7 Listen**.
- Check the radio dialog boxes for *Mark retrieved patients* and **Automatically Query target when opened**.
   Note: The user may also check the radio dialog box for **Automatically Query target every x minutes**, and set the time interval for the worklist query.
- 6. Click Ok. A new window will open called HL7 DICOM Worklist Parser Port: 6000.
- 7. In the *HL7 DICOM Worklist Parser* window, ensure that the port is 6000. If it is not, click on *File*  $\rightarrow$  *Set Port* In new window, change port to 6000, then click **Ok**.
- 8. In the HL7 DICOM Worklist Parser *File* menu, make sure there is a check next to *Listen*. If there is not, click on **Listen** in the *File* menu to enable parser listening.
- 9. Make sure that in *System*  $\rightarrow$  *HL7 Message Defaults*, that all boxes are checked.
- 10. Leave window open and let the parser retrieve HL7 messages. When an HL7 message is received, the window will have parsed text in it. Multiple messages can be received while window is open.
- 11. Click the **Query** button to get message information (If messages are not automatically queried).
- 12. Highlight messages that you want to retrieve and click **Retrieve**.

### 6.24 QPC XSCAN32 Keyboard Shortcuts

#### Function Keys

F1 Rotates an image clockwise.

©2007-2009 Confidential and Proprietary Property of *i*CRco, Inc. 70 of 71

| F2<br>F3    | Rotates an image counter-clockwise.<br>Horizontally flips an image.       |
|-------------|---------------------------------------------------------------------------|
| F4          | Vertically flips an image.                                                |
| F5          | Inverts an image.                                                         |
| F7          | Opens and closes the Window/Level dialog.                                 |
| F8          | Opens and closes the CR Processing dialog.                                |
| F9          | Resets the window/level of an image to the original window/level setting. |
| Shift + F8  | Opens and closes the Annotations dialog.                                  |
| Ctrl + F8   | Turns the patient information overlay on and off.                         |
| F11         | Opens QPC XScan32 Help.                                                   |
| F12         | Selects and deselects all image icons.                                    |
| Ctrl + A    | Selects and deselects all image icons.                                    |
| Ctrl + D    | Deletes the selected image icons.                                         |
| Shift + P   | Opens preferences.                                                        |
| Shift + S   | Adds images to the send queue.                                            |
| Ctrl + S    | Sends queued images.                                                      |
| Shift + Q   | Adds images to the send queue and sends the queued images.                |
| Shift + R   | Imports received images immediately.                                      |
| Right Arrow | Moves to the next image.                                                  |
| Left Arrow  | Moves to the previous image.                                              |
| Down Arrow  | Moves to the next row of images.                                          |
| Up Arrow    | Moves to the previous row of images.                                      |
| Page Down   | Moves to the next page.                                                   |
| Page Up     | Moves to the previous page.                                               |